# Arduino + MyOpenlab

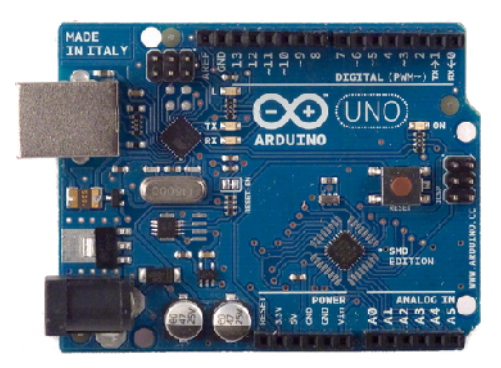

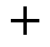

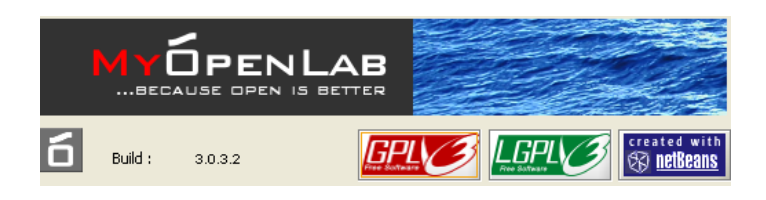

=

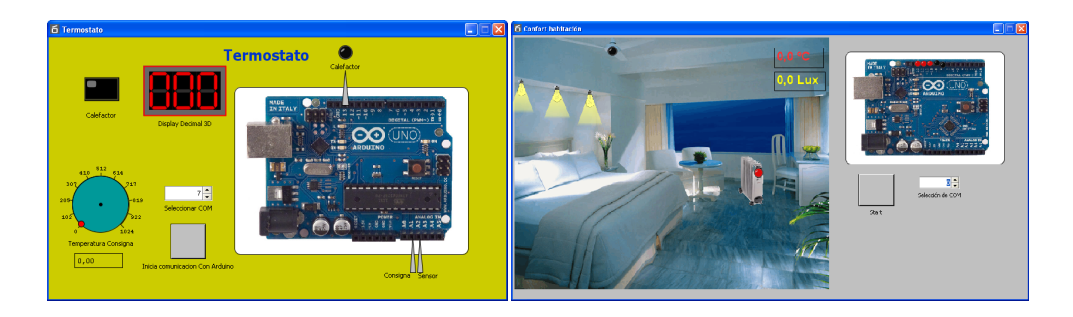

Una propuesta de Utilización de Open Hardware y Software Libre GNU para el Diseño y Simulación de Prototipos en el Laboratorio

## José Manuel Ruiz Gutiérrez

Noviembre 2011

### Índice

```
1.Objetivo de este trabajo.
2.Una Introducción general a MyOpenLab
3.Test de Conexión
4.Salida Intermitente
5.Salida Intermitente (otra opción)
6.Comparador de Entrada analógica cor
7.Generador de Impulsos en el PIN 13 de
8.Termostato
9.Semáforo
10Test Tarjeta
11Confort
12.Prensa Hidráulica
13 Contador de impulsos de entrada
14Parking
15.Puerta de entrfadaaa una
16.Máquina de café
17Datalogger Tipo 1
18Datalogger Tipo 2
```

```
2011 Versión de Docui
    José Manuel Ruizj. Ghutiénurteinerrez@gmail.c
Blog de refente poliziosemanuelruizgutierrez.blo
```
2

#### 1.Objetivo de este trabajo.

Con el presente trabajo práctico pretendo dar a cono herramienta MyOpenLab en conjunción con Arduino. Se tr distribuido bajo licencia GNU de código abierto, escrito oriendad la realización de aplicaciones de modelado y simu

Existe la posibilidad de conexión del entorno con el m puertos USB del ordenador de distintos tipos de hardware Arduino.

Las posibilidfadas de MyOpenLab así como su potencia proceso de datos le hacen adecupaedo muentacions fyineelleaboleracion prototipos en el laboratorio y en el aula.

En este trabajo aporto una colección de aplicaciones comprender las posibilidades de esta poderosa conjunció animaran a continuar desarrollando materiales que permi de la lataformas Open Hardware y el software libre.

Para poder comenzacromaMytOlopheaniLaarb recomiendo que el interesado se descargue los materiales que yo mismo e tutoriales y manual de usuario asídedosnooftwaa wee rosteió ha údtuiem honro en ser colaborador

Los siguientes doceado esta por min al manejo de MyOpenLal especial<u>mente amaFsludio V2.4</u>.9.9.pdf

Para conseguir el programan totsp:polonade.ima yoping egnilitaba.de

[Guía de usuari](http://www.myopenlab.de/downloads/CANVAS.pdf)o Versión 3.010 [Objetos CANVAS](http://www.myopenlab.de/downloads/Datos_MyOpenLab.pdf).pdf T[ratamiento de Datos](http://www.myopenlab.de/downloads/Guia_Diagramas_Flujo_V2499.pdf).pdf [Diagramas deFlujo V2.4.9.9.pdf](http://www.myopenlab.de/downloads/Simulacion_Modelos_ Mat_Temporales.pdf) Simulacion de Modelosy Matremáticos.pdf [Manejo de Datos](http://www.myopenlab.de/downloads/Robotica_MyOpenLab.pdf) en Matrices y Tablas.pdf Robotica MyOpenLab.pdf

#### 2 Una Introdoucción bally o pen Lab

(Una herramienta para la minadieólnizaciientada i maula educación)

Descripción.

[MyOpenl](http://es.myopenlab.de/)asbun entorno orientado a la simulación y mo físicos, electrónicos y de control con un amplio campo de

La aplicación esta desarrollada en el lenguaje JAVA y distintas plataformas.  $mE$ cod el la campo oside allación es muy interestante contarte contarte contarte conta con una herramienta flexible que a partir de una amp funcionales permita realizar modelos a base de conectar b

My Open Lab es capaz de conectarisa en tal un man drotefrísace r amplia difusión en el mercadoy Ka8nô 55 é dea Vallteamjænta Arduin

La presentación de los resultados y/o el control de mediante un potente conjunto de bloques de raccroión de capaz de manejar todo tipo de datos (analógicos, digitale sonidos, Metciante MyOpenLab es posible diseñar instrume través de los cuales se puede realizar una **adida m**ación control de unmaásmeanleissta.

La realización de una simulación se hace mediante trabajo: Panel Circuito y Panel Visualización. En el prim simulación mediante "bloques" ióon" eyleemles de nobleo fouenomuest datos o se generan los essatémenuelos modos inmodual asceión"

El programa puede funcionar en plataformas Linux y sistema son muy poco restrictivos, lo cual lo hace ideal equipo. bastará que se instale el runtime de JAVA JRE o,

Esta herraemsiteenta mendada para estudiantes de práctio niveles: ESO, Bachillerato, Formación Profesional y Prim Técnicas Universitarias.

#### CARACTERÍSTICAS

- ð· Facilidad de uso
- ð<sup>.</sup> Amplia biblioteca de funciones tanto para manejo de digitales.
- ð Posee una potente biblioteca de objetos gráficos tipo se puede dotan rovdieniento cualquiiem agobine taos oo ciándola variables de los modelos a simular.
- $\delta$  Tratamiento de los tipos de datos y operaciones con e
- ð Realización de las aplicaciones mediante el uso de posibilidad de encapsularlos en "macros".
- ð· Facilidad papandaelærs de visualización que recojan variables y eventos de las simulaciones.
- ð Posibilidad de ampliación de su librería de componen JAVA
- ð Posibilidad de creación de "submodelos de panel" y encapsulados.
- ð<sub>·</sub> Algun absrergías incorpora MyOpenlab:

Librería de elementos de Visualización y Contro

```
Elementos de Decoración
Elementos de visualización numérica
Elementos de activación digital
Elementos de Entradadyensasida daracteres
Elementos de entrada y salida tipo vectores y matrices
Elementos de visualización grafica en ejes coordenados
Elementos de visualización grafica en ejes coordenados
Librería de Extras
Elementos de Automatización
Elemesnto librería de usuario
Robot 2D
```
Librerías de Elementos Funcionales (Panel Lógico)

```
Elementos de Ddecoración
Operadores Digitales
Operadores Numéricos
Tratamiento de Caracteres
ElemenAtroas lógicos
Utilidades
Ficheros de Entrada/Salida
Comparators
```
*Tratamiento de Imágenes Tratamiento de Sonidos Color Pines de E/S Vectores y matrices Agrupación de Elementos Objetos Gráficos "canvas" Librería de Física Librería de Diagramas de Flujo Librería de Extras Librería de Conexiones entre aplicaciones Librería definida por el Usuario Automation+ibrería de Automatización Interfaces* Forma de conexionado con Arduino.

Para conseguir la comunicación entre Arduino y Myopenlab se seguirán los siguientes pasos:

- 1. Cargar el Firmware en la tarjeta Arduino con la ayuda del IDE Arduino. El fichero se encuentra en la carpeta D:\distribution3032\MyOpenLab\_and\_Arduino V\arduino y el fichero se llama: arduino.pde
- 2. Realizar el diseño dentro del entorno de Myopenlab utilizando la librería "Arduino IO Interface 1.1" que es la que se encargara de la comunicación con la tarjeta Arduino.
- 3. Consignar los elementos de entrada y salida de acuerdo con la configuración que el firmware coloca en la tarjeta y que se muestra en la figura.
- 4. No olvidar que hay que dejar previsto un elemento de entrada de valor numeroco para consignar el numero del puerto por el que se realizara la comunicación y una entrada digital (tipo pulsador) para que se active el diálogo entte Arduino y Mypenlab
- 5. En el panel de visualización se podrán colocar elementos graficos para mostrar los valores de entrada y salida que le darán a la aplicación un aspecto visual muy interesante.
- 6. Finalmente una vez realozado el diseño se activara el modo Run de Myopenlab y veremos la aplicación funcionar.

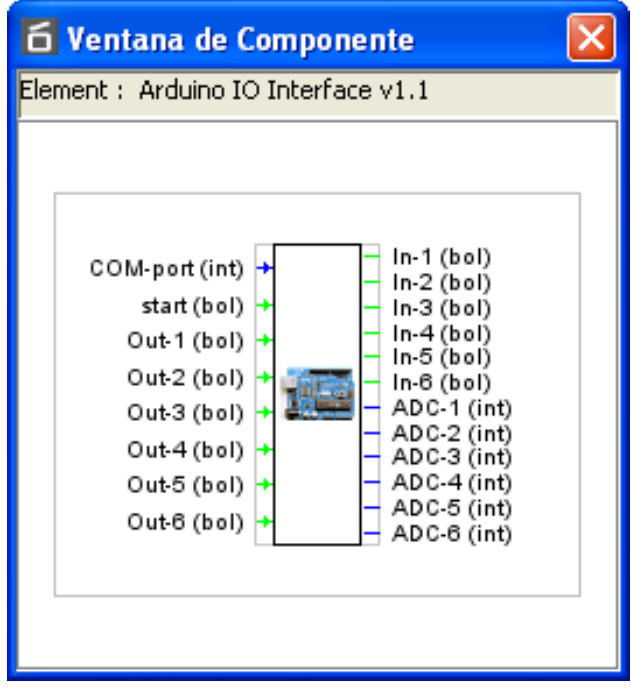

Componente de librería para conexión con Arduino

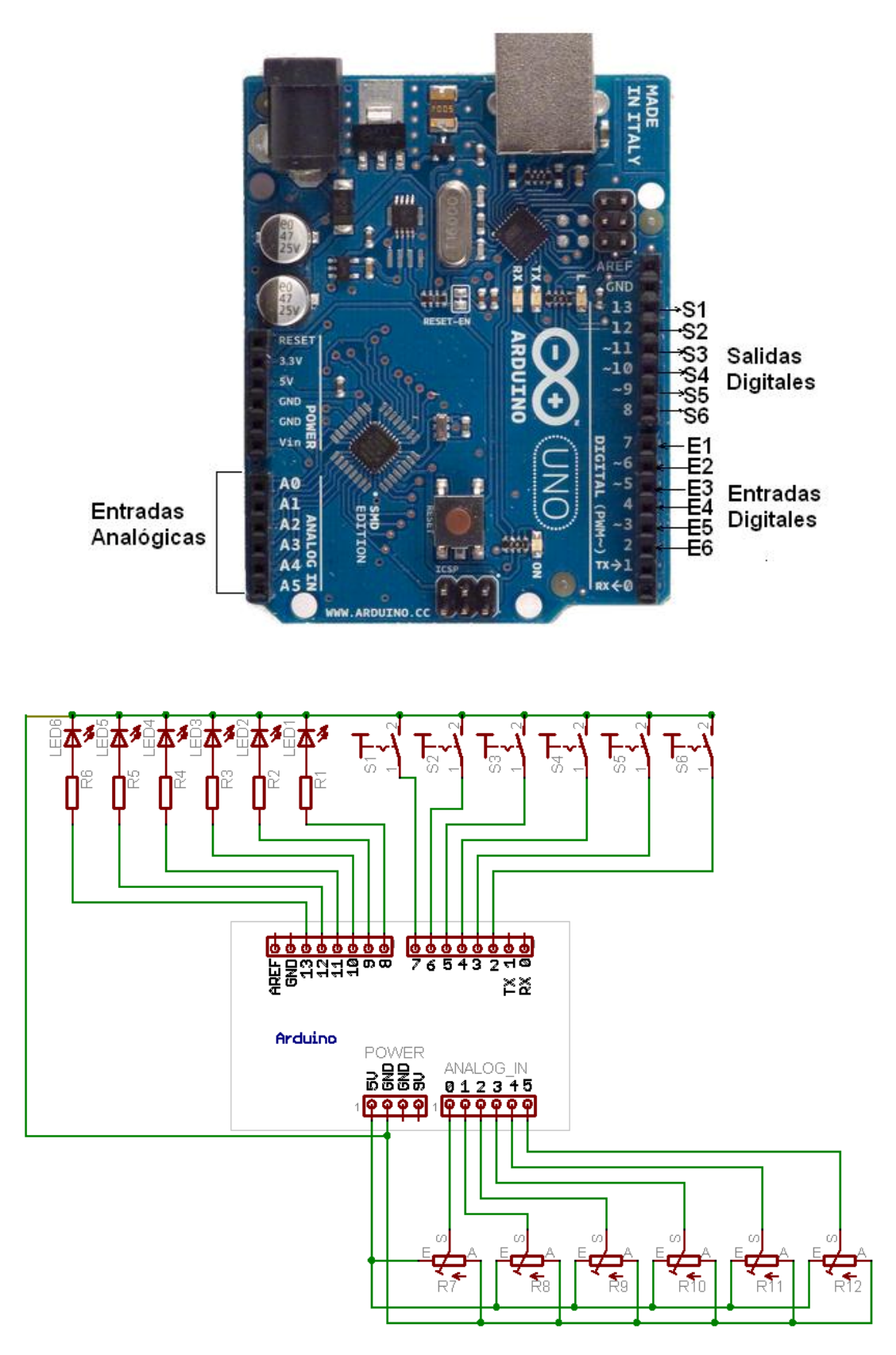

Designación de E/S para la conexión de Arduino con Myopenlab

#### 3.Test de Conexión

A continuación se muestra un ejemplo de aplicación genérico de conexión de Arduino con MyOpenLab que permitirá realizar un test de cada una de las entradas salidas configuradas en el protocolo de comunicación.

No olvidemos la asignación de estas entradas salidas que se recuerda en la siguiente tabla.

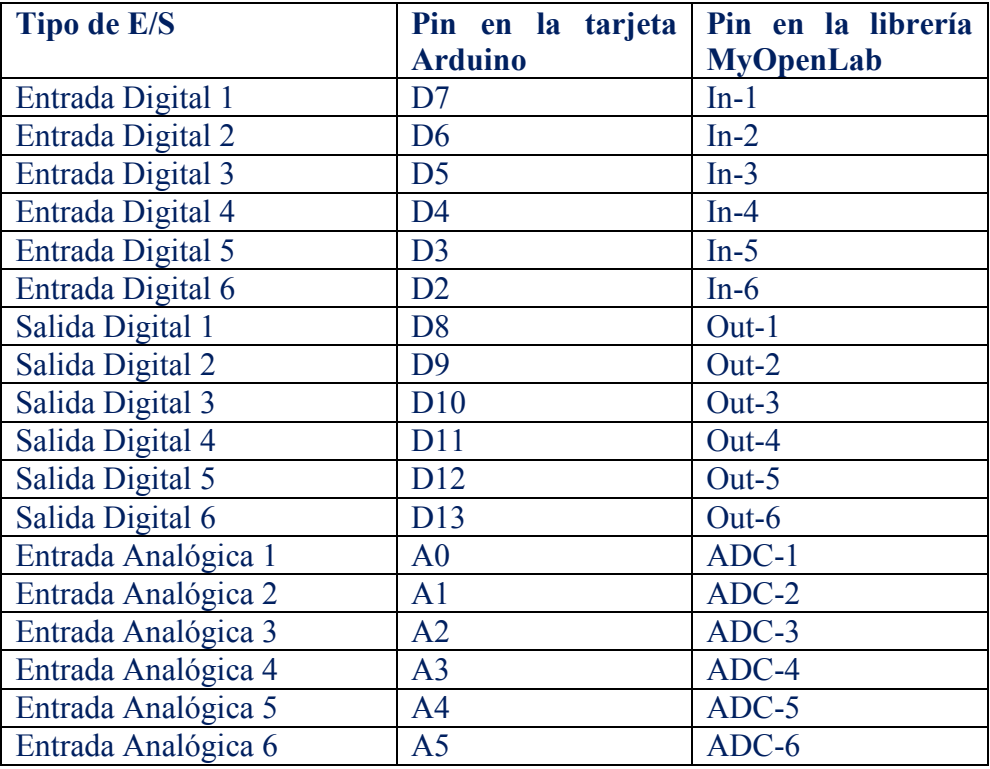

Obsérvese que en esta versión de librería para Arduino de MyOpenLab no se han considerado las salidas analógicas tipo PWM

Ejemplo de conexionado operación manejando todas las E/S de la tarjeta Arduino

El esquema del montaje en la parte de MyOpenLab consta de la librería correspondiente de comunicación con Arduino "Arduino IO Interface V1.11" a la que se han conectado interruptores, diodos leds y medidores analógicos y un trazador registrador grafico para poder representar el estado de la variable así o c el gobierno de las salidas de la tarjeta Arduino.

#### Conexión del MyOpenlab y Arduino

Esta conexión se hace mediante las entradas de la librería: **Com-port** y **Start** que permiten indicara MyOpenLab el puerto por donde recibirá y entregara datos y la orden para estableces la comunicación respectivamente,. La primera es una variable de tipo entero (int) y la segundo es de tipo booleano (bol). En la figura siguiente se ven estos objetos conectados a la librería Arduino

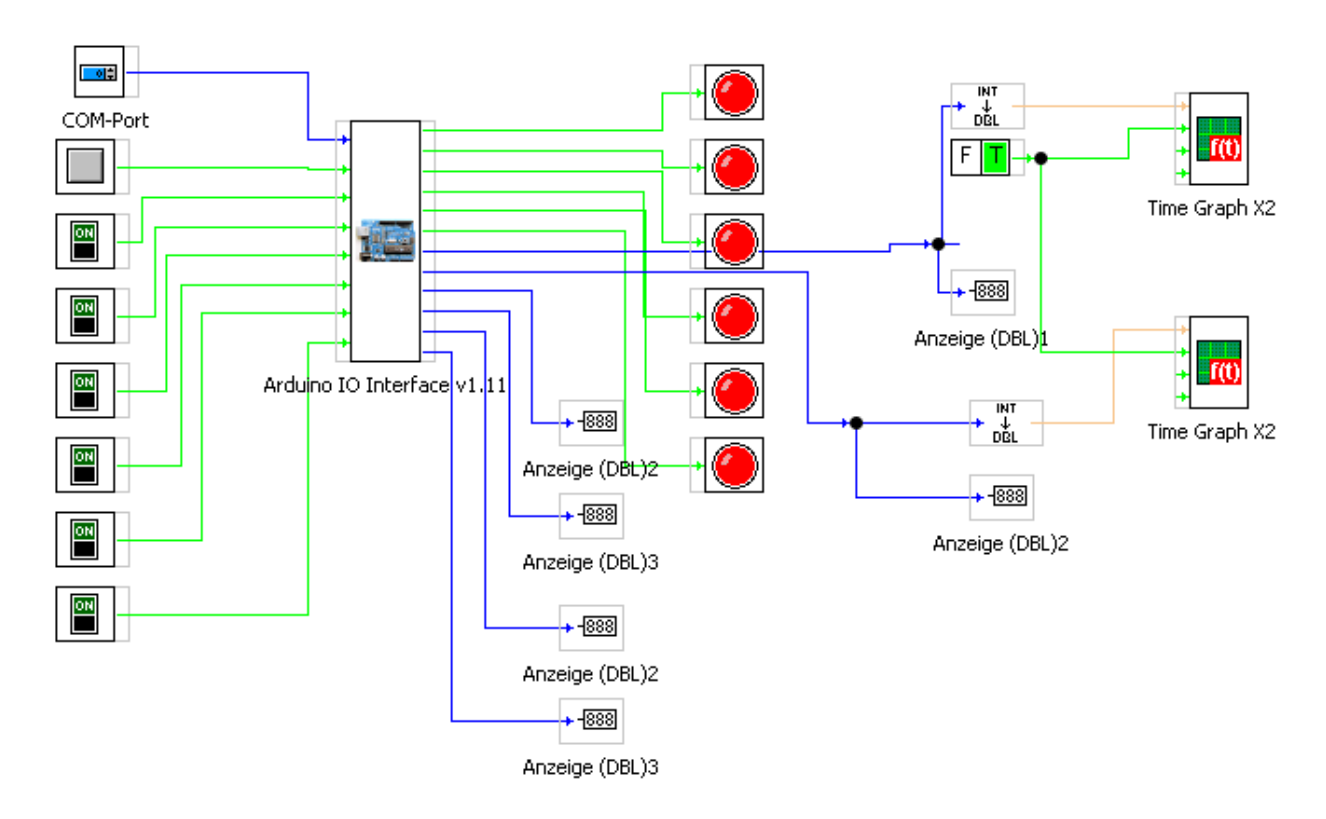

En modo ejecución la pantalla e conexión con Arduino es la de la figura siguiente.

En modo ejecución lo primero que haremos será fija el numero de puerto COM con el se conecta Arduino pulsar el botón **Star** y seguidamente podemos manipular en la pantalla para gobernar las salidas y manipular en las entradas de Arduino para observar los valores que toman en la pantalla.

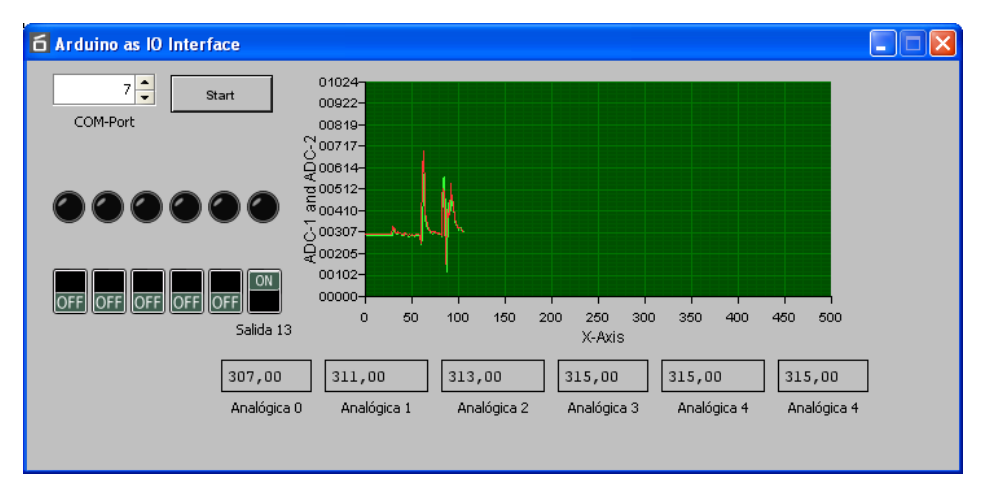

Ejemplo de salida intermitente en el PIN 13 de Arduino salida 0

### 4. Salida Intermitente

La siguiente aplicación es la mas sencilla de todas y suele servir para probra que las cosas funcionan. Se trata de encender y apagar la salida digital establecida en el pin **D13**.

Para ello se selcciona el bloque de funcion de la librería correpondiente **Arduino IO Interface v1.11** y se procede a la conexión de un elemento de entrada de valor tipo Integer para la sellcion del COm de comunicaciones y un boton para inicar la comunicación con la tarjeta Arduino. Esta operación será comun y necesaria en todas las alplicaciones que montemos.

La señal que hemos de mandar en forma de pulsos se obtiene de un bloque de funcion llamado **Temporizador** de la librería **Utilidades** del **Panel de Circuito**. A este bloque le damos los vaores correpondientes de tiempo encendido (Tiempo activado) y tiempo apagado (Tiempo desactivado).

Colocamos un led para mostrarnos informacion del estado de la señal en el lado fisico de la trajeta Arduino (Pin Digital 13)

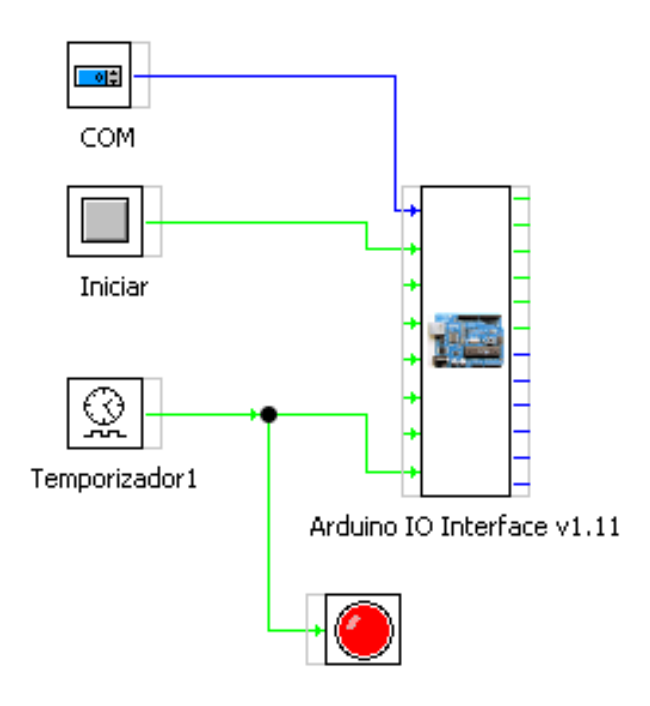

Figura del Panel Circuito

En el Panel Frontal podremos una imagen de Arduino haciendo uso de l objeto **Raster Imagen** d ela librería **Decoración** perteneciente al Panel Frontal. Pondremos tambien un texto mediante el objeto **Label** de la misma librería. El resto de objeytos, el boton y el Spinner (INT) aprecen dado que se pusieron en el Panel Circuito.

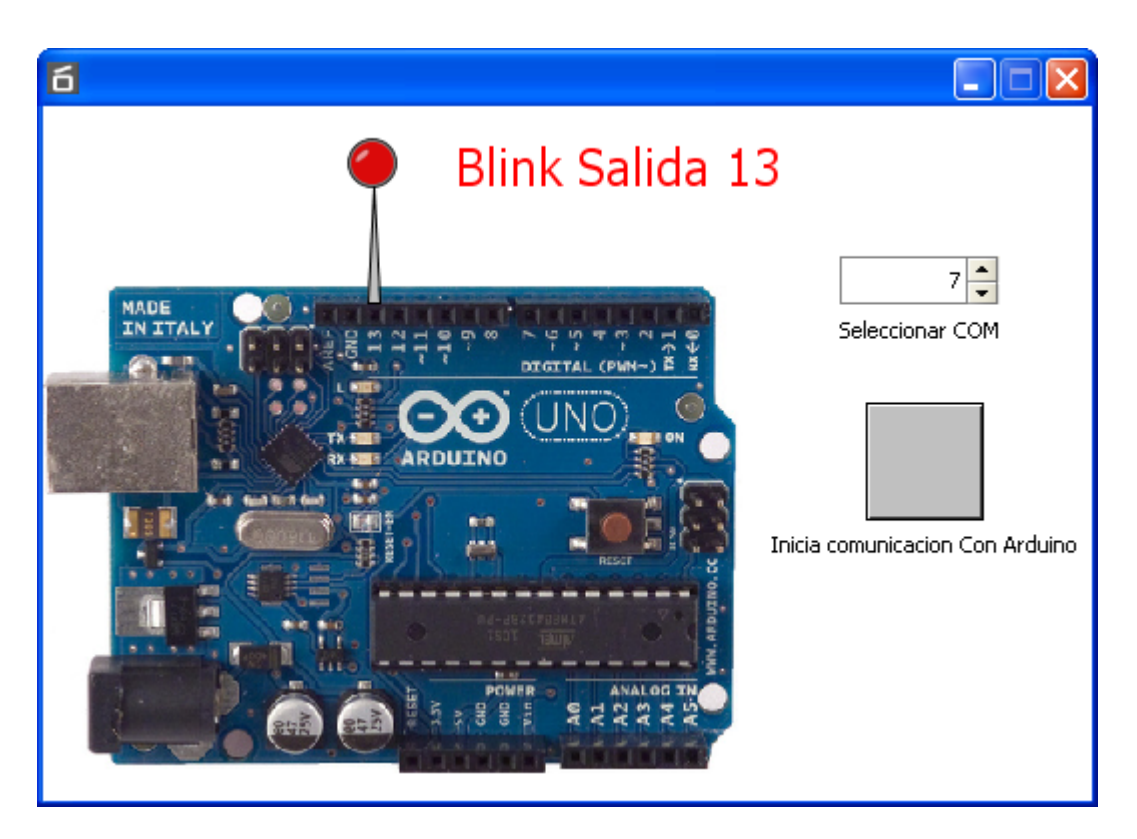

Para iniciar la aplicación ejecutamos mediante el botón Arrancar VM del entorno. Seleccionamos el puerto con el selector y pulsamos el Botón "Inicia comunicación con arduino"

Si todo va bien veremos parpadear la salida 13 de Arduino en la que lógicamente habremos colocado un diodo led de acuerdo a la figura siguiente.

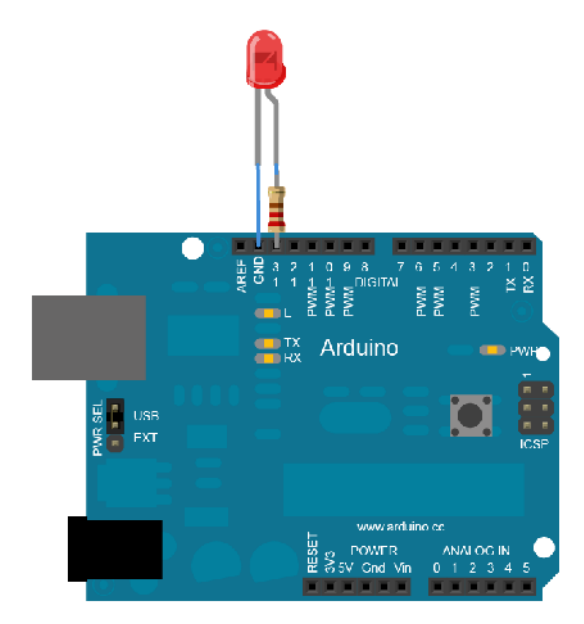

### 5. Salida Intermitente (otra opción)

Se trata de relizar una aplicación haciendo uso de la librería de programacion de Diagramas de Flujo del Panel de Circuito de MyOpenLab. Se crea una variable que se llama "salida" y se activa y desactiva cada 500 ms de acuerdo con el valor que se establece en el correpsondiente bloque Retrado de la librería. La variable salida me diente un bloque Recoge dato se lleva a la salida del Pn 13 del bloque d liberioa de Arduino y a un Led para que sirve de indicacro del estado de la señal en la pantalla

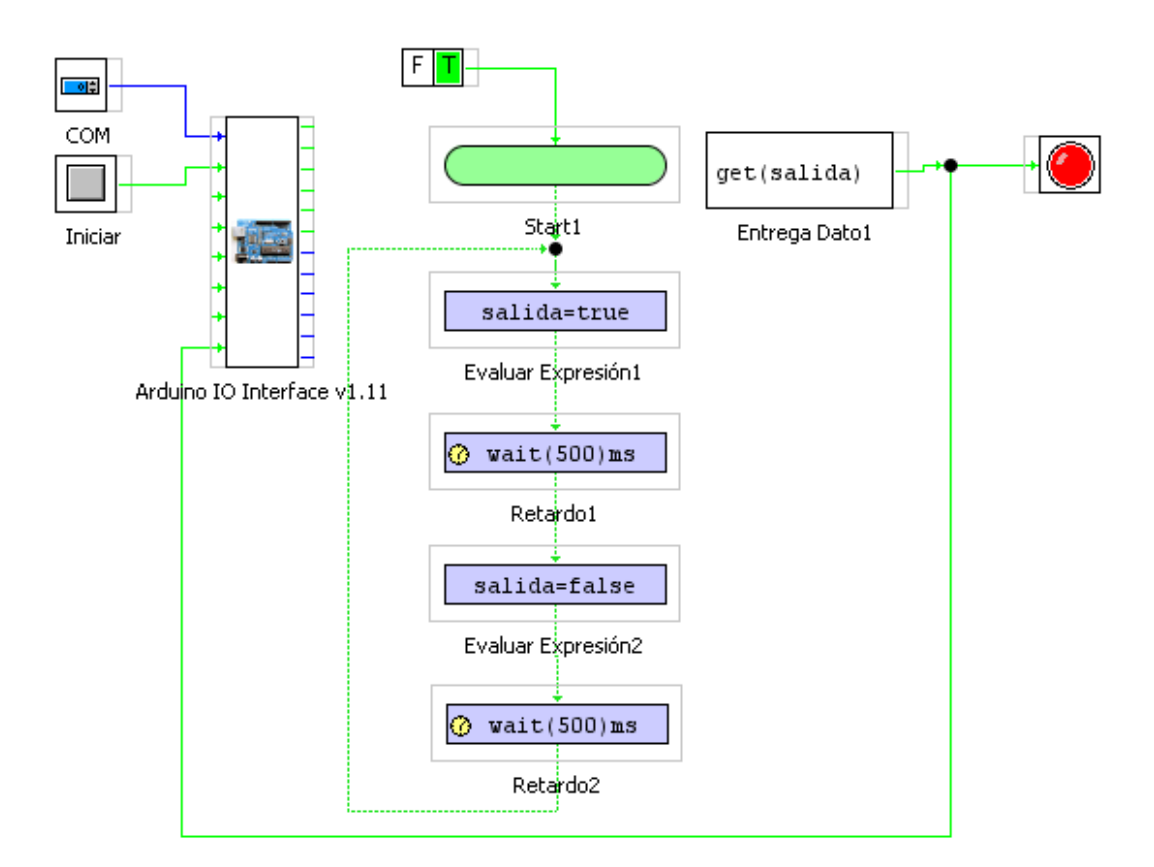

### 6.Comparador de Entrada analógica con una constante.

En esta aplicación se trata de realizar la comparación de una de las señales de entrada analógica "**i**" de la tarjeta Arduino (procedente de un sensor) con un valor ajustable a través de un Slider "**P**" en la pantalla del ordenador. En función del resultado de la comparación se activará la salida PIN 13 de Arduino (0 si  $i\leq p$  y 1 en caso contrario)

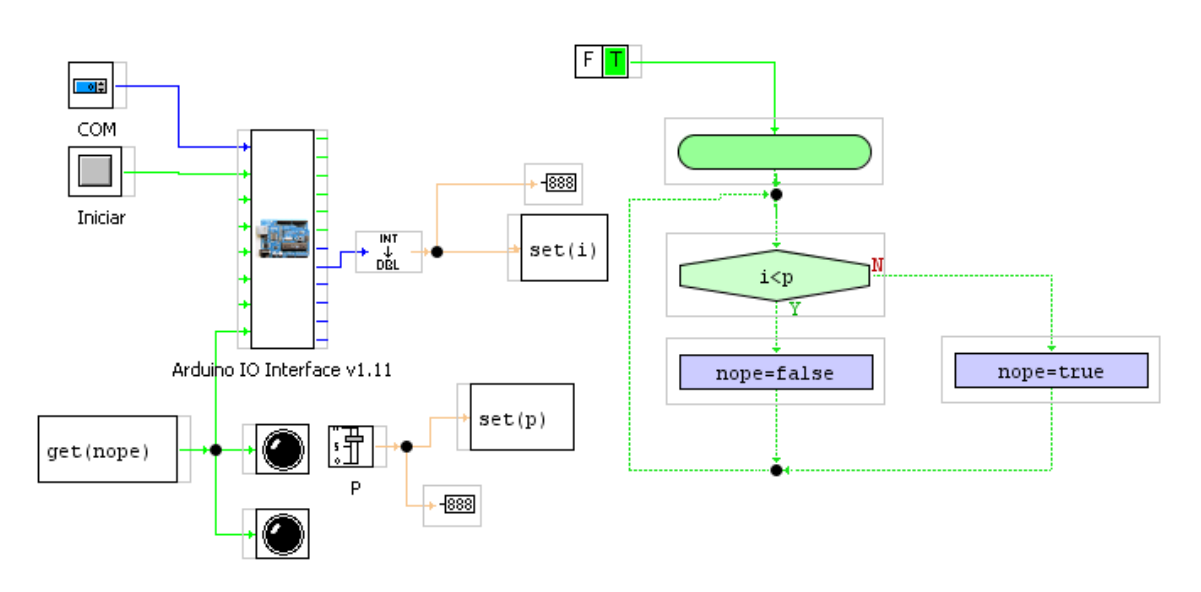

Diagrama funcional de la aplicación contenido en el Panel circuito de MyOpenLab

Las variables que debemos definor en la aplicación son las mostradas en la ventana de definicoon de variables de MyOpenLab

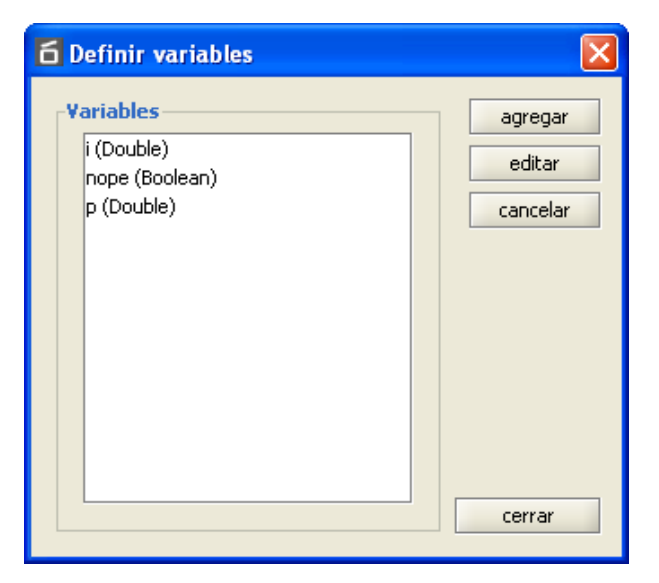

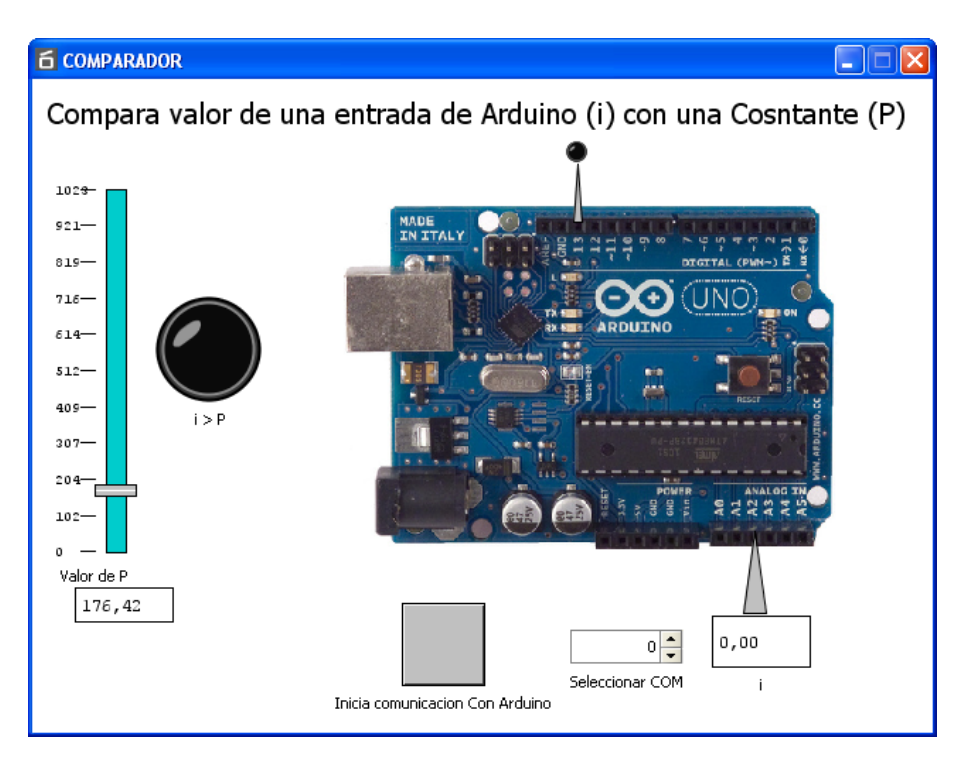

En la figura se muestra el Panel Frontal de la aplicación

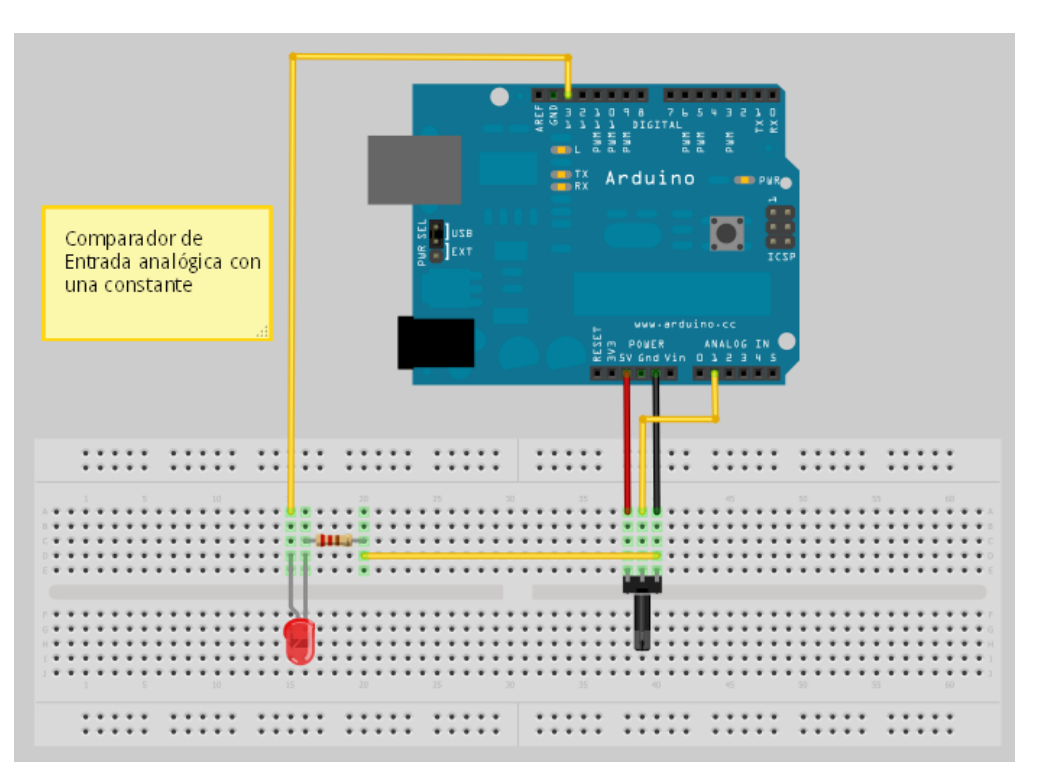

### 7. Generador de Impulsos en el PIN 13 de Arduino

En esta aplicación se trata de generar por una salida de la tarjeta Arduino un número determinado de impulsos que previamente podemos seleccionar mediante la pantalla de interacción con la tarjeta.

Las variables que tendremos que definir previamente serán las que figuran en la venta de la imagen siguiente.

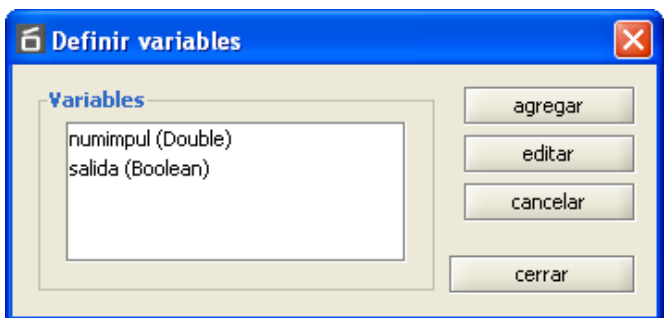

**"numimpul"** Es el valor del número de impulsos a generar

**"salida"** es la variable asociada a la salida que se dirigirá en nuestro caso al PIN 13 digital de Arduino

En el esquema siguiente vemos la implementación del diagrama de flujo que resolverá nuestro problema

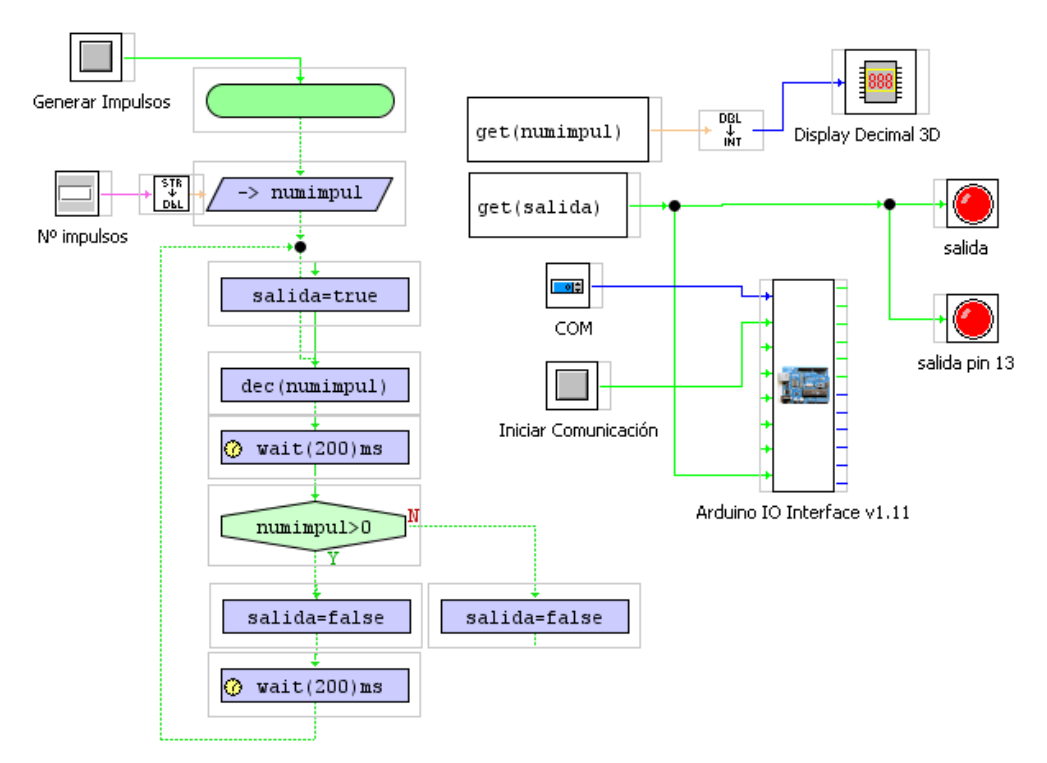

Básicamente se trata de implementar un bucle dentro del cual se genera un impulso activando y desactivando la variable **"salida"** cada **200 ms**. Hacemos uso de la instrucción **dec** que lo que hace es decrementar el valor de la variable **numimpul** hasta que se hace cero y termina el programa.

Con los bloque de función **get** recogemos las variables y las llevamos a un contador, para leer el estado de la variable **numimpul** y a unos diodos leds indicadores y a la propia salida **PIN 13** del Bloque Arduino que se corresponde con la señal **out-6** del bloque **Arduino IO Interface V1.11**

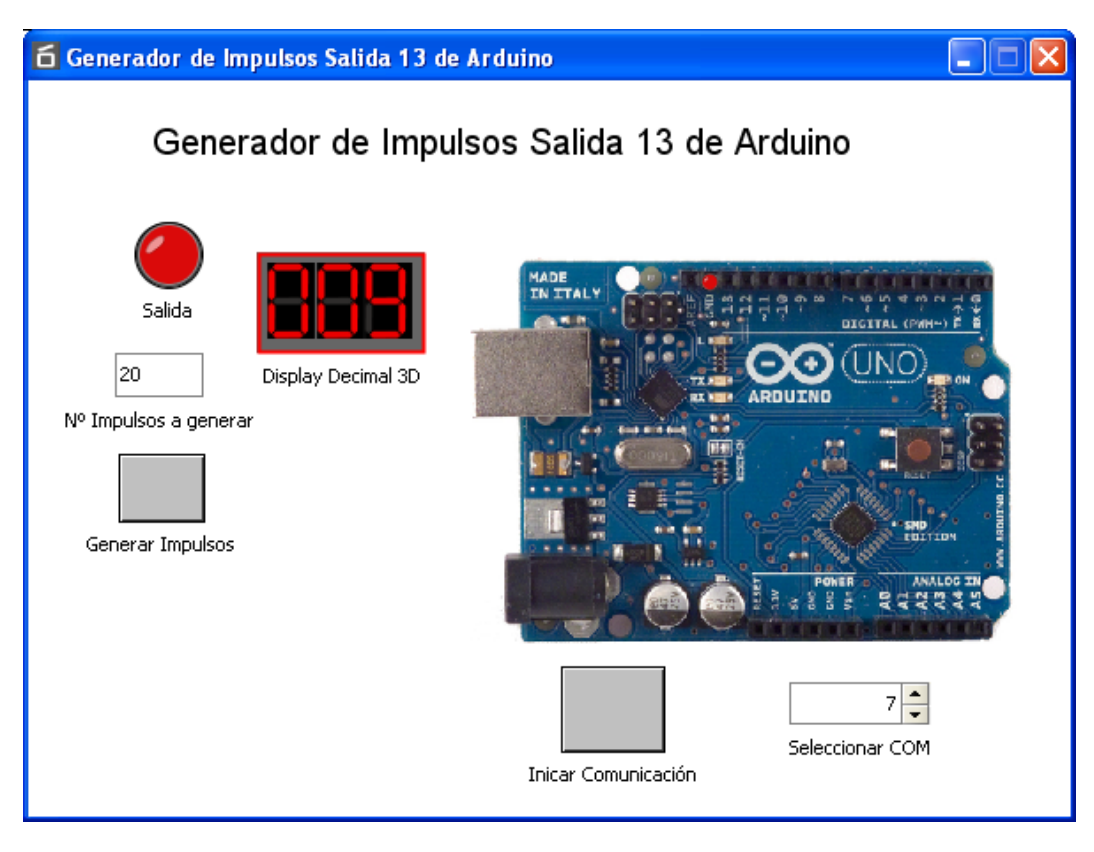

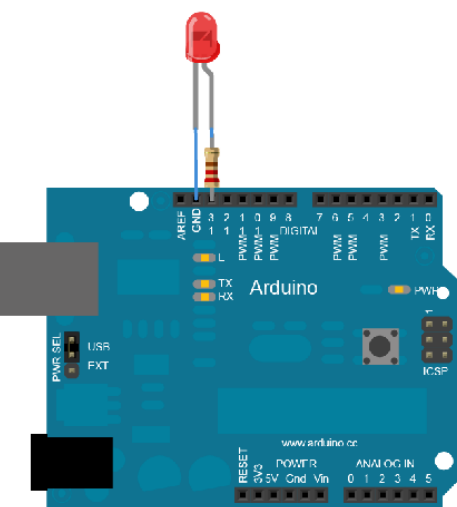

#### 8.Termostato

Con este ejemplo se pretende controlar el encendido de la calefacción de una casa teniendo en cuenta la temperatura a la que queremos que este la casa (temperatura de consigna) y el valor de la temperatura ambiente.

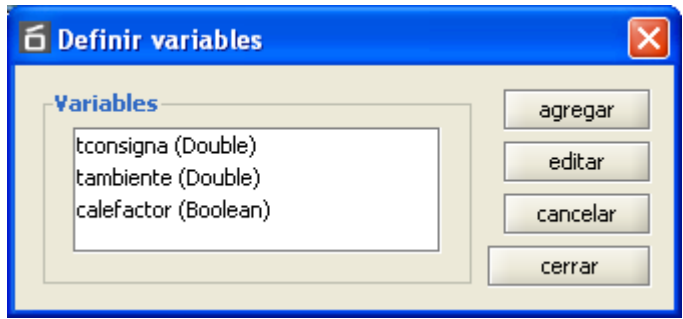

Las variables que debemos considerar son:

- **tconsigna** Temperatura a la que deseamos que este la casa (valor de consigna). Tipo double.
- **tambiente** Valor de la temperatura ambiente medido mediante una sonda de temperatura.

**calefactor** Señal que activa la calefacción (tipo booleano)

El algoritmo es muy sencillo, basta que incluyamos un bloque condicional en el que se pregunte si el valor de la *tambiente<tconsigna* si se cumple la condición se activara el calefactor y en caso contrario se desactivara.

Al ser los valores analógicos que entrega el bloque de comunicación con Arduino de tipo *Integer* no olvidemos que hemos e convertirlos en tipo *Double.*

Para medir la temperatura se puede utilizar un sensor como el que se muestra a continuación.

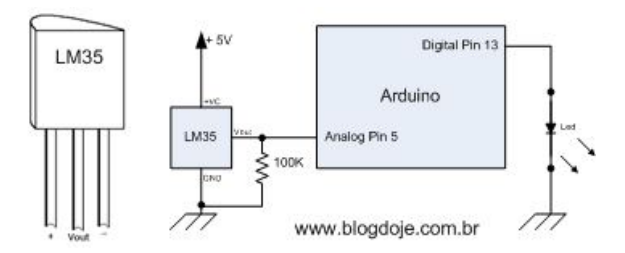

Sensor de temperatura

A continuación se muestra el esquema correspondiente del *Panel Circuito* de

#### MyOpenlab

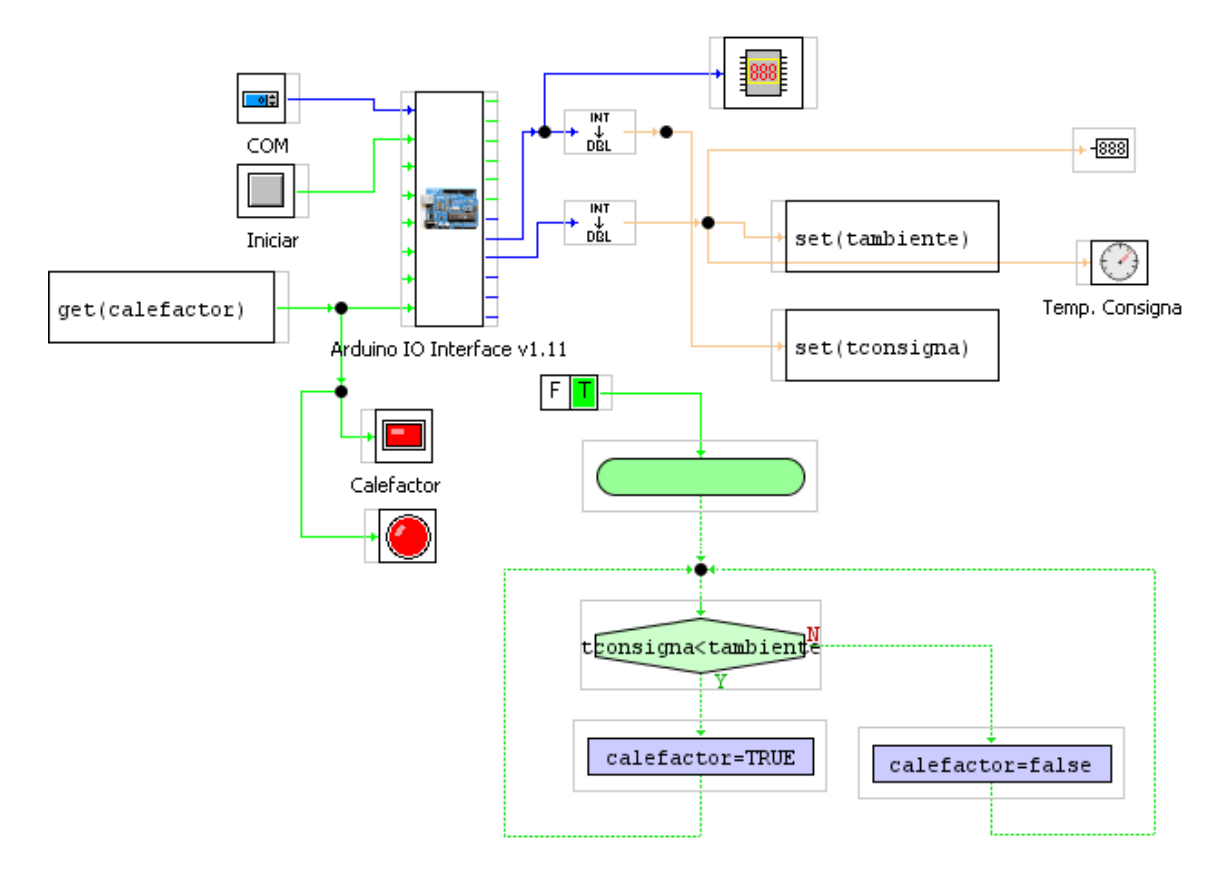

#### Panel Circuito

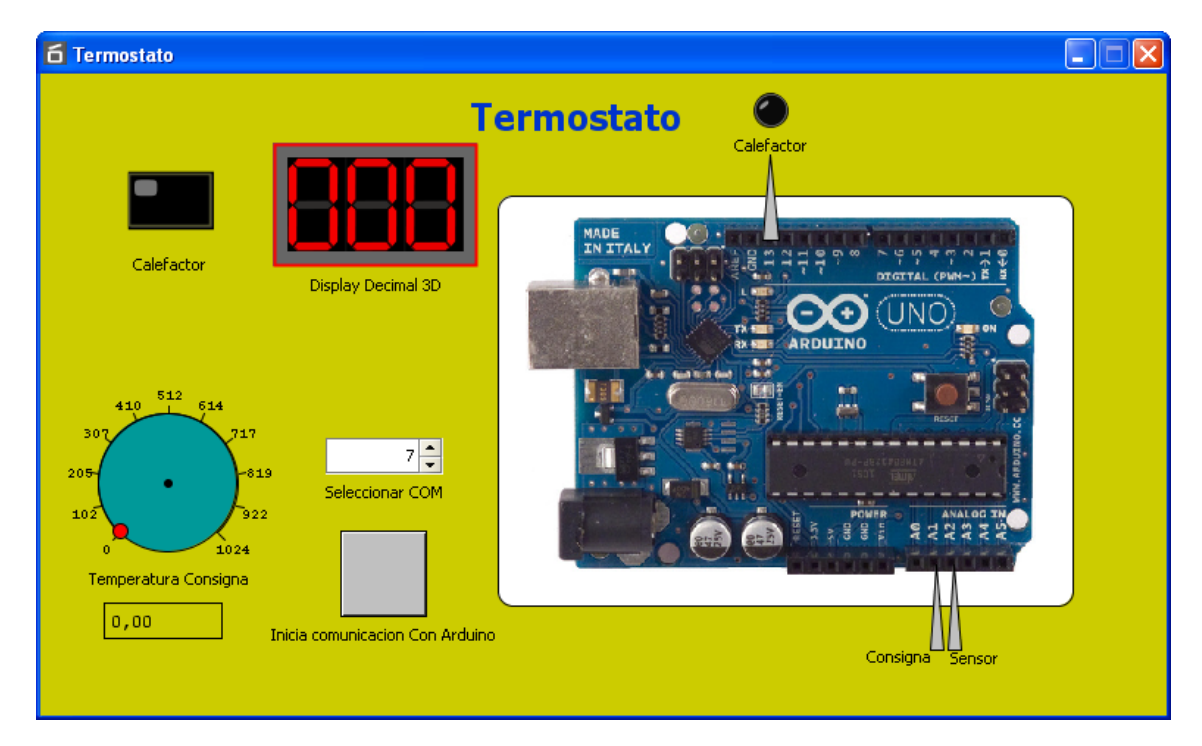

#### Panel Frontal en modo ejecución

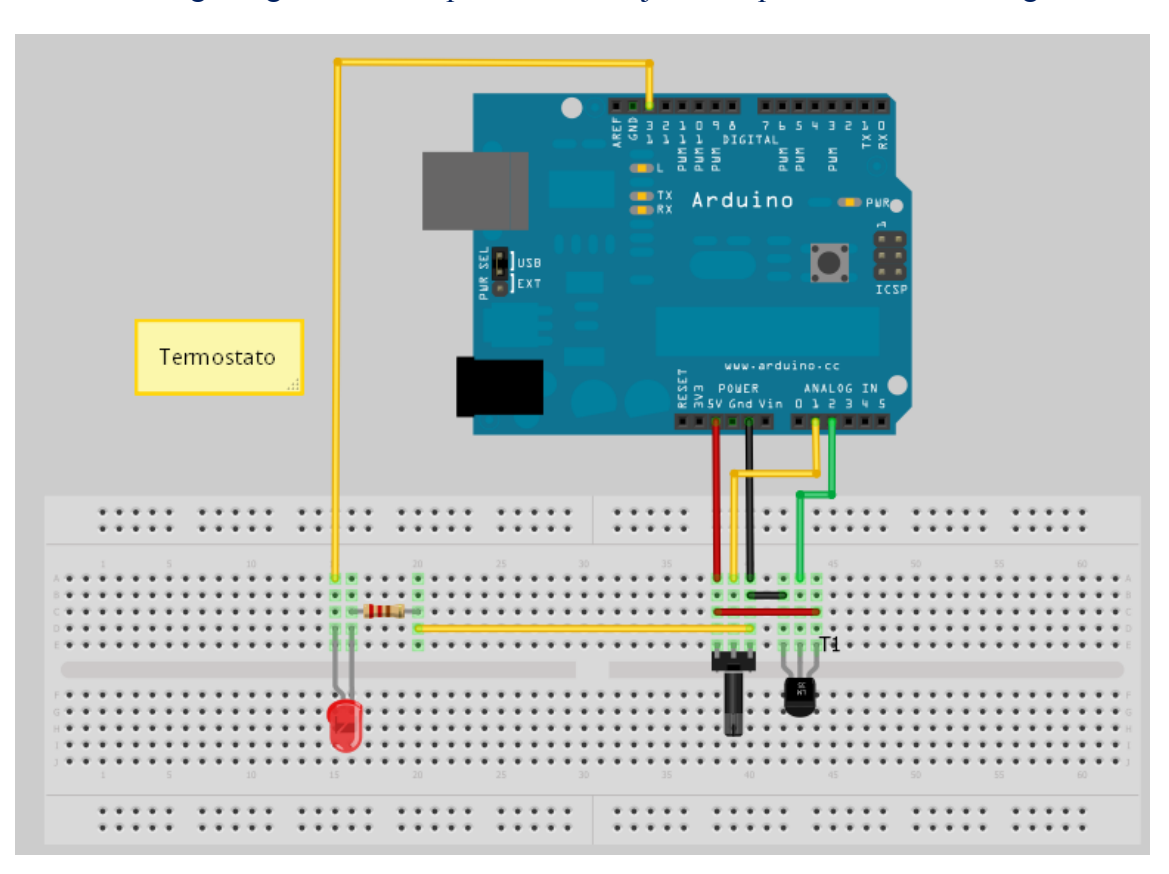

La imagen siguiente corresponde al montaje de la aplicación con Fritzing

#### 9. Semáforo

Se trata de realizar un semáforo que gobierne tres salidas en forma de diodos led (rojo, ámbar y verde)

Señales de salida:

**roja, ambar** y **verde** (todas de tipo Bolean)

#### Parámetros:

tiempo\_rojo=2 seg. Tiempo\_ambar=2 seg. Tiempo\_verde=0,5seg.

El algoritmo es muy sencillo. Se trata de activar las señales correspondientes a las tres lámparas del semáforo con intervalos d tiempo fijados con el bloque **wait**

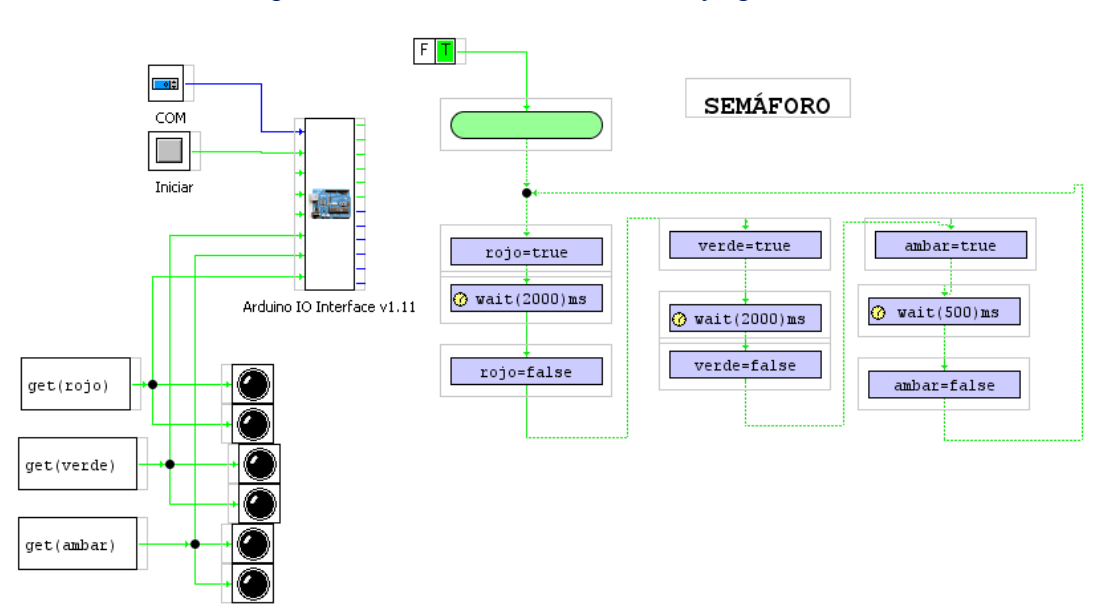

#### Esquema del Panel de Circuito de MyOpenLab

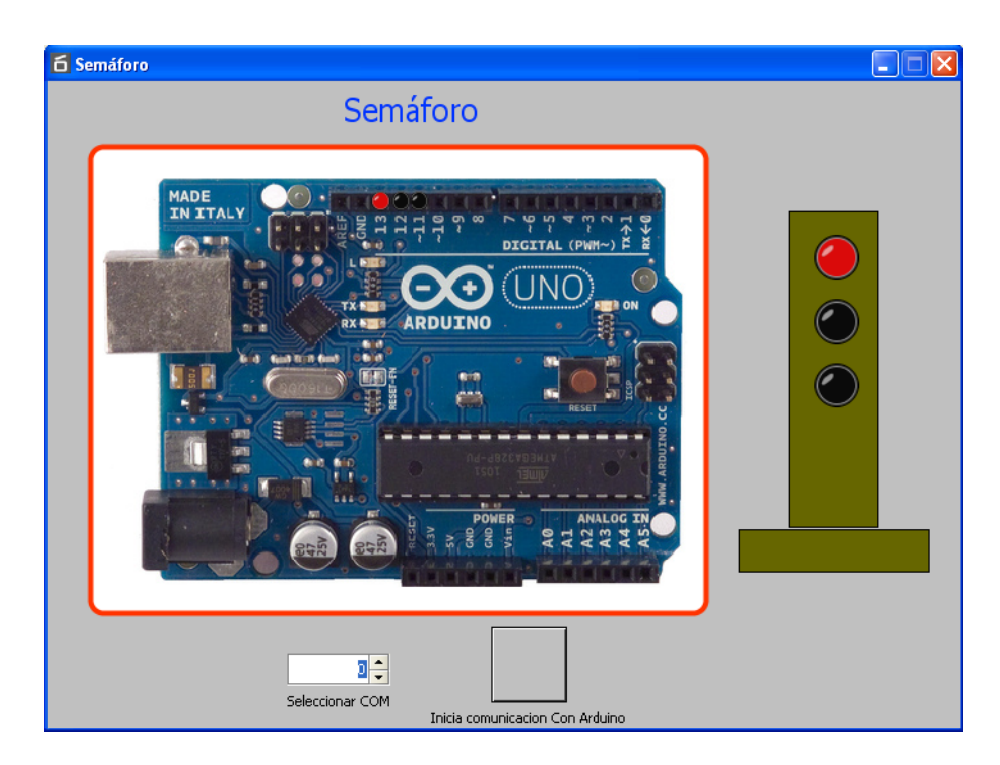

Este es el panel Frontal en modo ejecución del semáforo

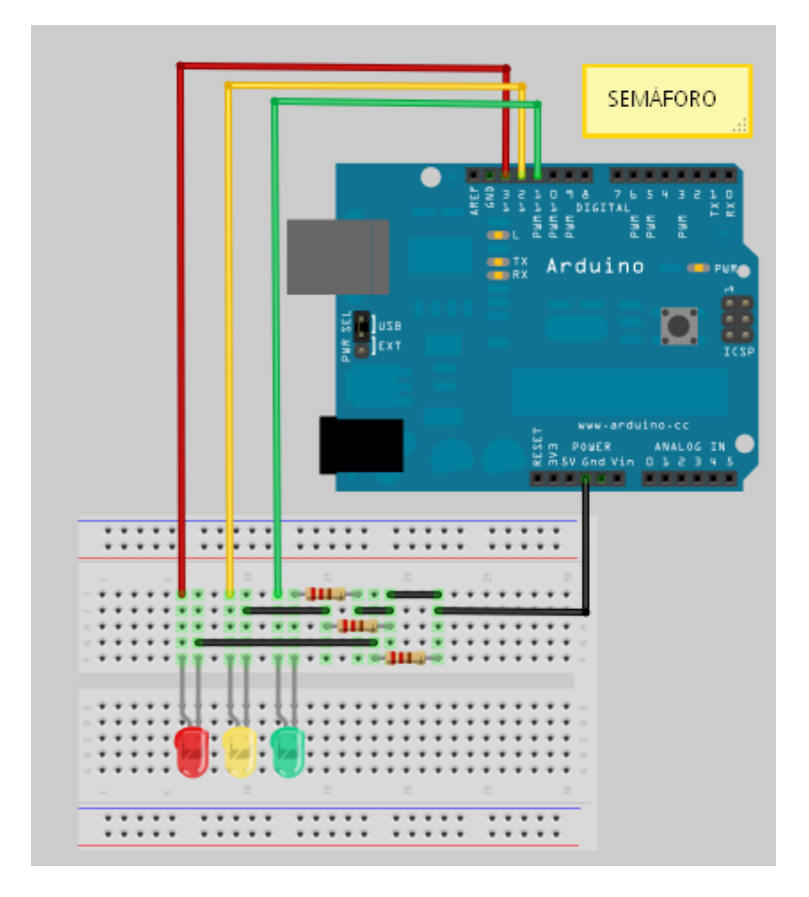

Montaje sobre protoboard

### 10. Test Tarjeta

Con este montaje se pretende realizar el test de la tarjeta Arduino manejando todas las E/S que se programan en el firmware que permite y establece la comunicación con MyOpenLab

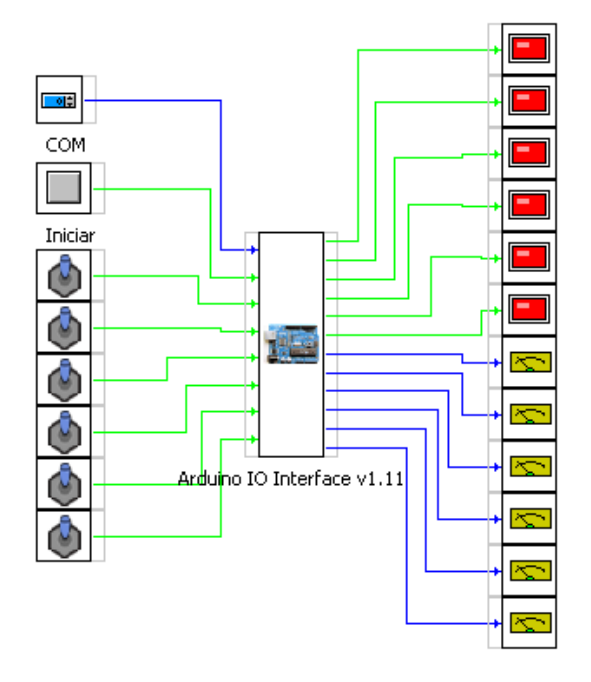

En realidad no hay ningún elemento de control solo interruptores, leds e instrumentos de panel para medir los valores de los canales analógicos.

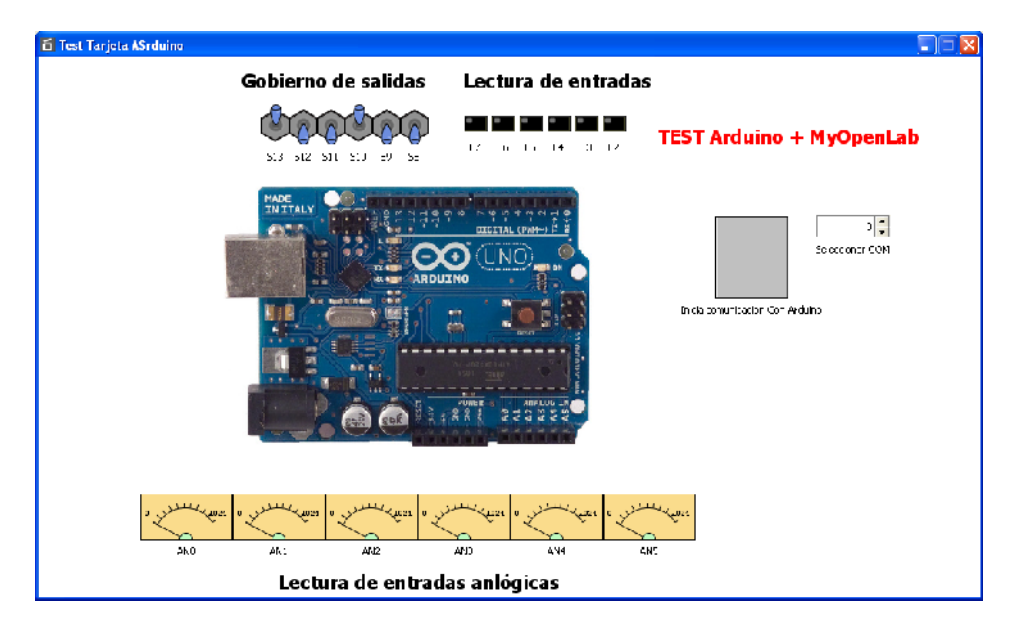

### 11. Confort

Con esta práctica nos introducimos en el mundo de la Domótica. Se trata de poder controlar la activación de tres lámparas en un dormitorio en función de la cantidad de luz que midamos mediante un sensor de luz y por otro lado controlar el encendido de un radiador eléctrico también haciendo uso de un sensor, en este caso de temperatura.

Las señales que debemos definir y manejar son las indicadas en la figura siguiente.

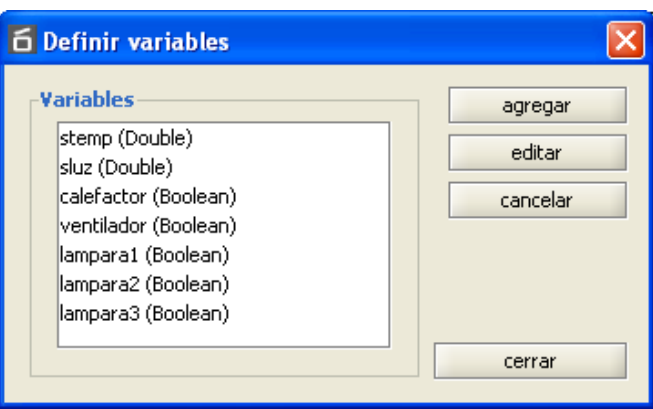

Los señales son **stem** Sensor de temperatura y **sluz** sensor de luz y las salidas de gobierno de las lámparas son **lampara1**, **lampara2** y **lamapara3** y para la climatización las salidas son **ventilador** y **calefactor**

En la figura vemos el aspecto de la pantalla de iteración visual con la aplicación. Se leen los valores de los sensores y sobre la tarjeta Arduino los indicadores leds de su estado así como en el radiador y en el ventilador.

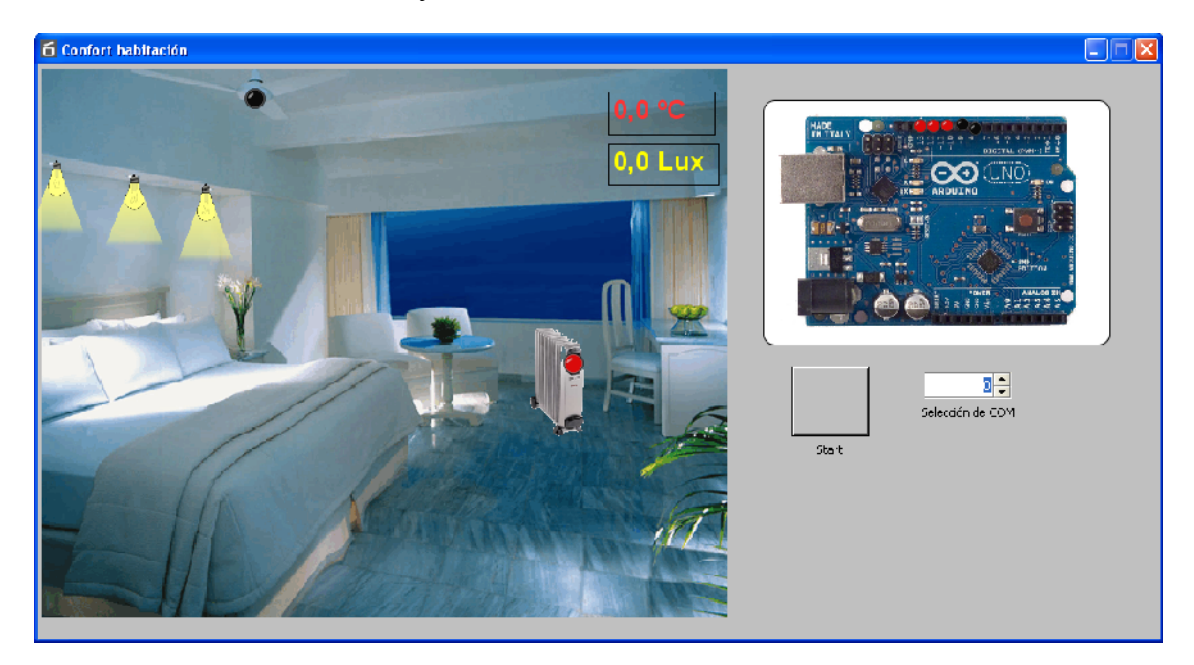

#### **El algoritmo de control:**

En la figura siguiente se muestra el esquema del algoritmo de control que hay que implementar. Las lámparas se encienden de acuerdo a las siguientes condiciones

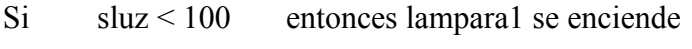

- Si sluz<150 entonces lamapra2 se enciende
- Si sluz<200 entonces lámpara3 se enciende

El sistema se resuelve utilizando bloques de comparación tipo menor que.

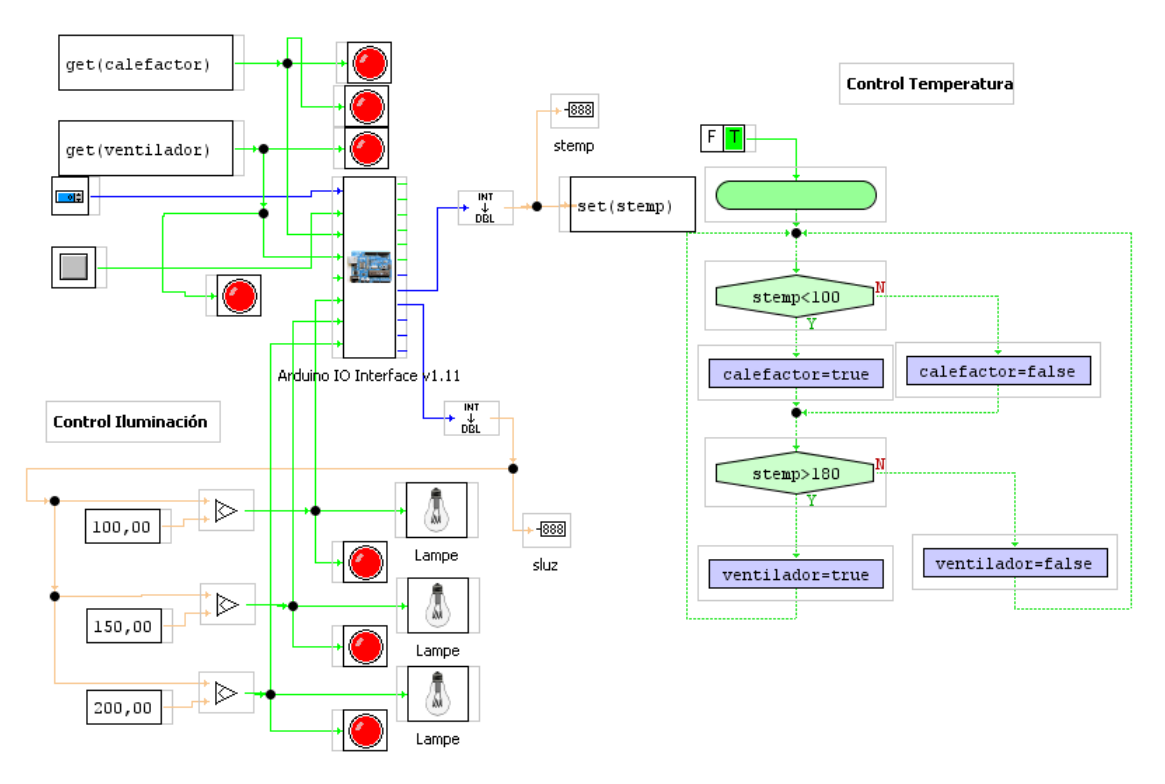

Para el control de la calefacción y el ventilador se ha realizado un diagrama de flujo de control que recoge el valor de la variable **stem** y lo compara con la consigna de valor **>180** para activar el ventilador y **<100** para activar el radiador

Los valores que se toman de los sensores y se muestran en la pantalla de visualización no han sido escalados a ºC o Lux dado que se trata de un ejemplo puramente demostrativo

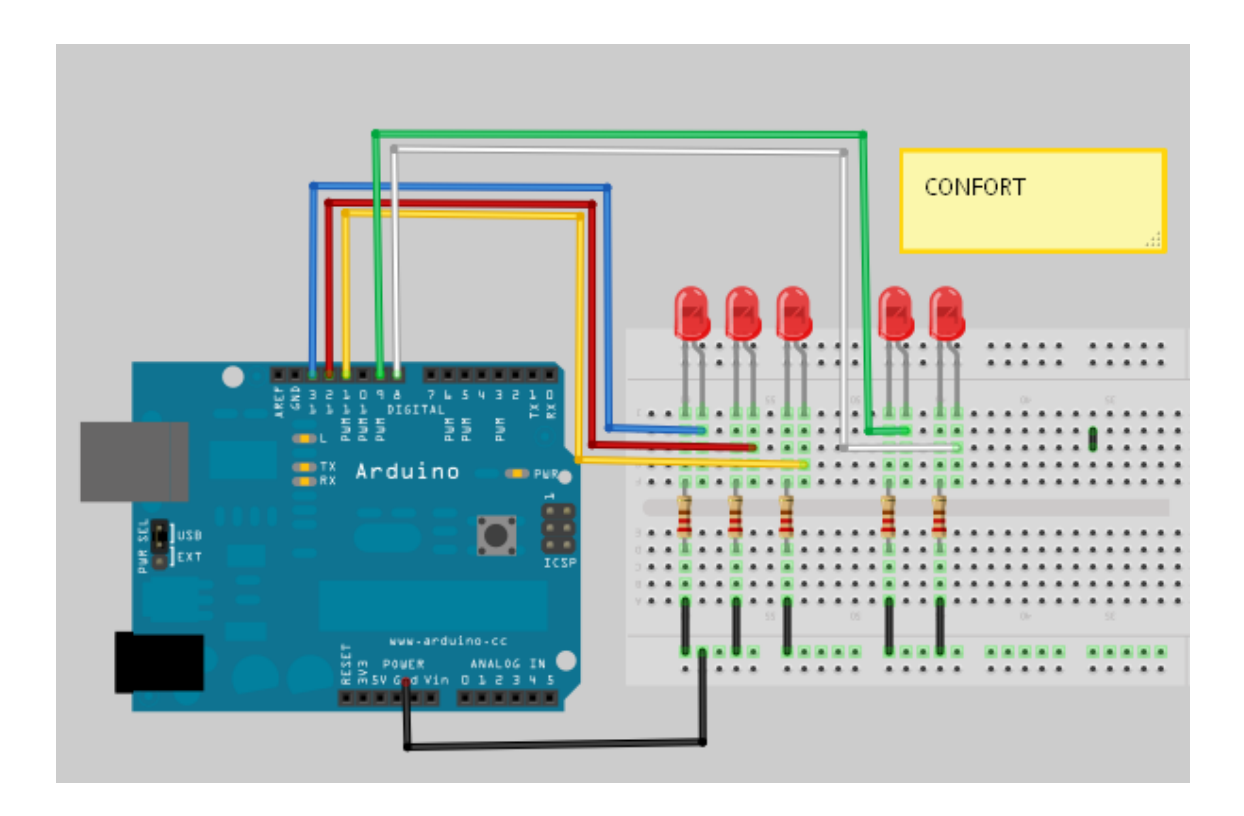

### 12.Prensa Hidráulica

Disponemos de una prensa hidráulica que se acciona mediante un pedal de tal manera que cuando lo accionamos baja el émbolo de la prensa y permanece bajado durante un tiempo de 0,8 seg. Al cabo del cual sube el cilindro y se vuelve a su posición de reposo para quedar en situación de volver a realizar otra operación de prensado.

La prensa dispone de un sensor en la mesa de tal manera que si el operario tiene la mano sobre esta se interrumpe la barrera del sensor y esta señal impide que baje el cilindro. Al activarse el sensor se encenderá una lámpara roja de alarma.

El motor se gobierna mediante dos señales *"bajamotor"* y *"subemotor"*

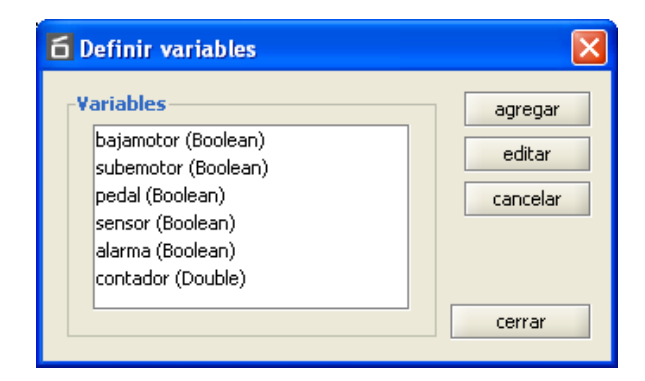

Señales a tener en cuenta:

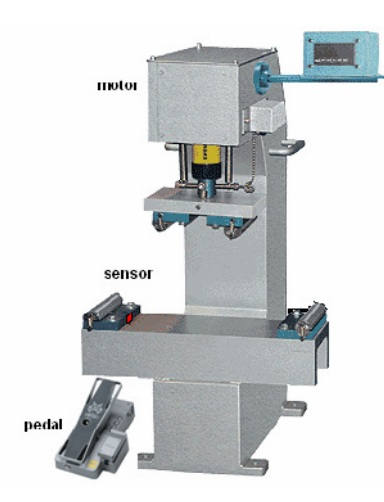

**bajamotor:** Acciona el motor para que baje el cilindro (booleana) RLB (Salida Out 1) **subemotor**: Acciona el motor para que suba el cilindro (booleana)RLS (Salida Out 2)

**pedal:** Orden de actuación al pulsar el pedal (booleana) (Entrada Inp 5)

**sensor :** Sensor de seguridad de la barrera fotoeléctrica (booleana) (Entrada Inp 4) alarma: Señalización de alarma para el caso de que el sensor este activado (booleana) (Salida Out 3)

#### **Funcionamiento**

 Cuando se active el pedal la prensa (pedal=true) deberá bajar e cabezal (bajamotor=true) siempre y cuando la señal que llegue del sensor de la mesa sea sensor=false, en caso contrario no bajara la prensa. Se dispondrá de un indicador de la señal del sensor que nos pondrá en aviso de que hay una

alarma (alarma=true).

- La prensa una vez que llega abajo permanecerá allí 1 seg. Para después retornar (subemotor=true y bajamotor=false). Una vez arriba permanecerá la señal activa 1 seg. y de nuevo el sistema vuelve a reposo.
- Se dispondrá un contador de piezas que se activara cada vez que subemotor=true (pieza terminada) y también se dispondrá de un pulsador de puesta a cero.

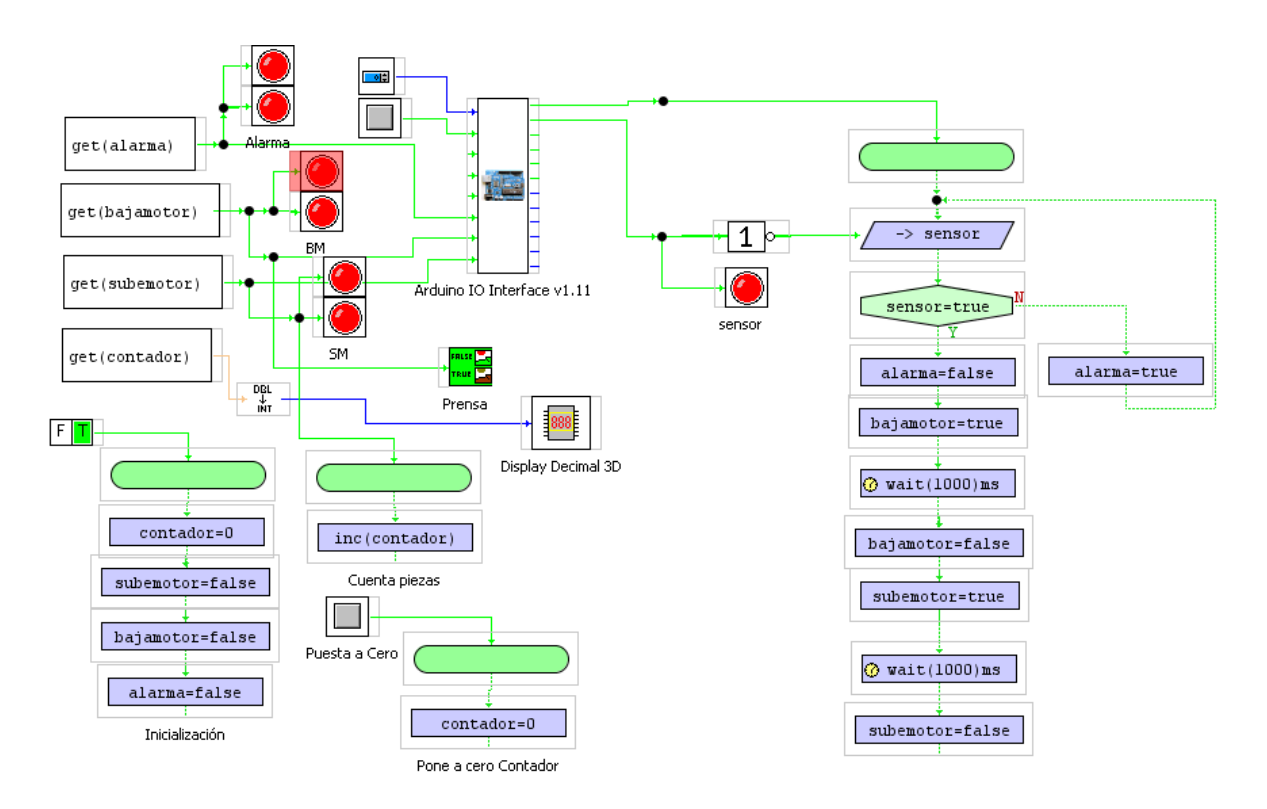

Esquema de funcionamiento diseñado en el Panel de Circuito A continuación se muestra el Panel de visualización en modo ejecución de MyOpenLab

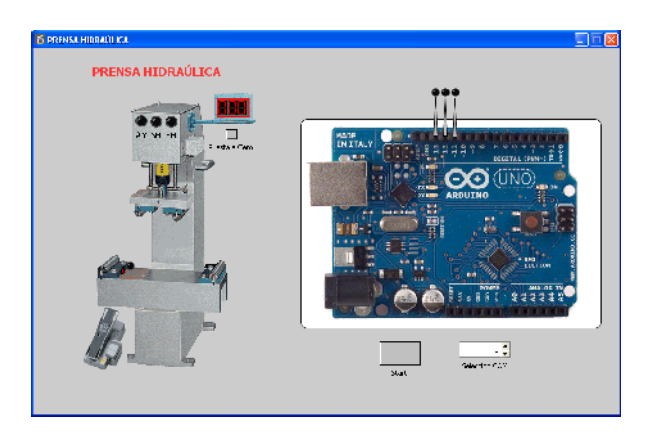

### 13. Contador de impulsos de entrada

Se trata de contra hasta 10 impulsos que procedan de una de las entradas de Arduino

Se definirán dos variables: **contador** que recoge el valor del número de impulsos, y **sensor**, que es la entrada por donde entraran los impulsos que debemos contar.

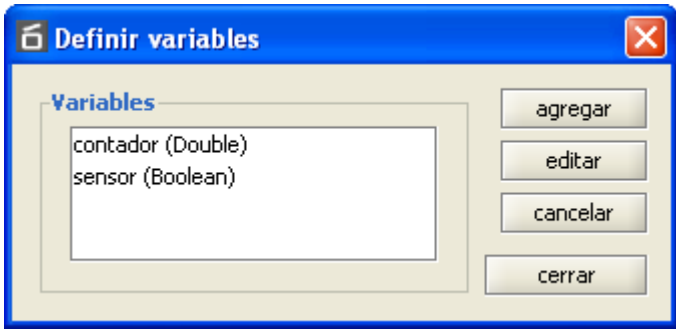

Definición de variables

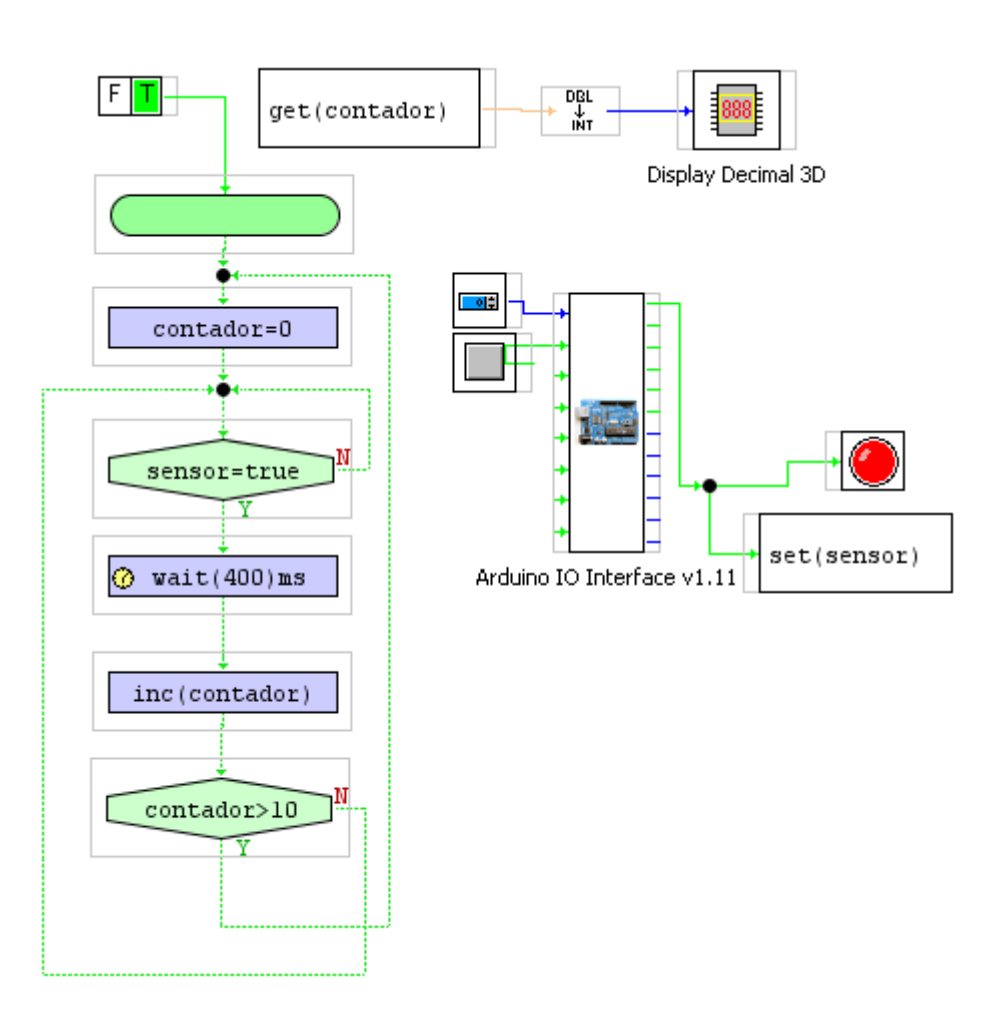

El algoritmo es muy sencillo. Se trata de recoger la variable de entrada (estado de la entrada sensor) y si es uno se incremente la variable contador **inc(contador).**

La variable contador se recoge y se muestra mediante el bloque **get(contador)** a una display numérico. La variable contador es de tipo *double* y el display deber recoger una variable de tipo *integer* por lo tanto debemos convertir un tipo en el otro con un bloque de conversión **dbl -> int**

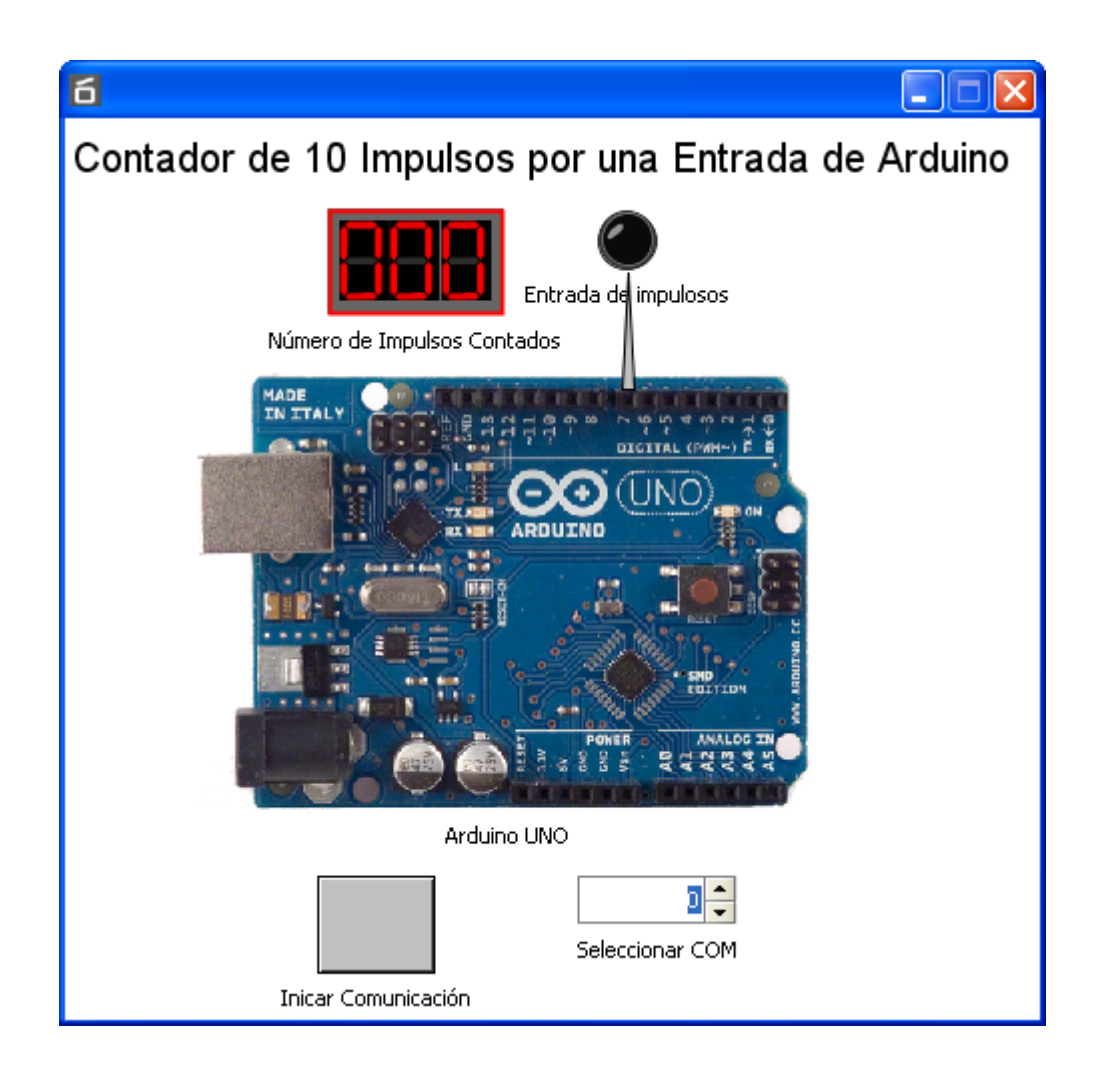

### 14. Parking

Diseñar un Parkimg de acuerdo a las siguientes características:

Los coches al entrar tienen que recoger un ticket junto a la "barrera de entrada" e inmediatamente que lo recojan se levantará esta dejando pasar el coche. A la entrada habrá un semáforo con dos lámparas una verde (libre) y otra roja (lleno).

Se dispondrá de un contador de coches que nos indicará en todo momento los coches que hay dentro. Este contador se debe incrementar cada vez que llega un coche y decrementar cada vez que sale. La salida del coche se detectará con un sensor y se subirá la "barrera de salida". En el parking caben 11 coches

La actuación de las barreras se simplificará de tal manera que cuando se recibe la orden se subir (sensor de entrada o sensor de salida) se suben y transcurrido 1,5 seg. Se bajan.

#### **Señales a tener en cuenta:**

Sensor de entrada de coche **se** (booleana) Sensor de salida de coche**ss** (booleana) Numero de coches dentro del parking **coches** (double) Parking lleno **lleno** (booleana) Sube barrera de entrada **sbe** (booleana) Sube barrera de salida **sbs** (booleana)

Librerías especiales que se deben utilizar:

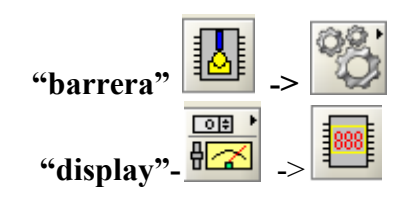

Se podrá dibujar el esquema del parking más o menos como el que se pone en la

solución.

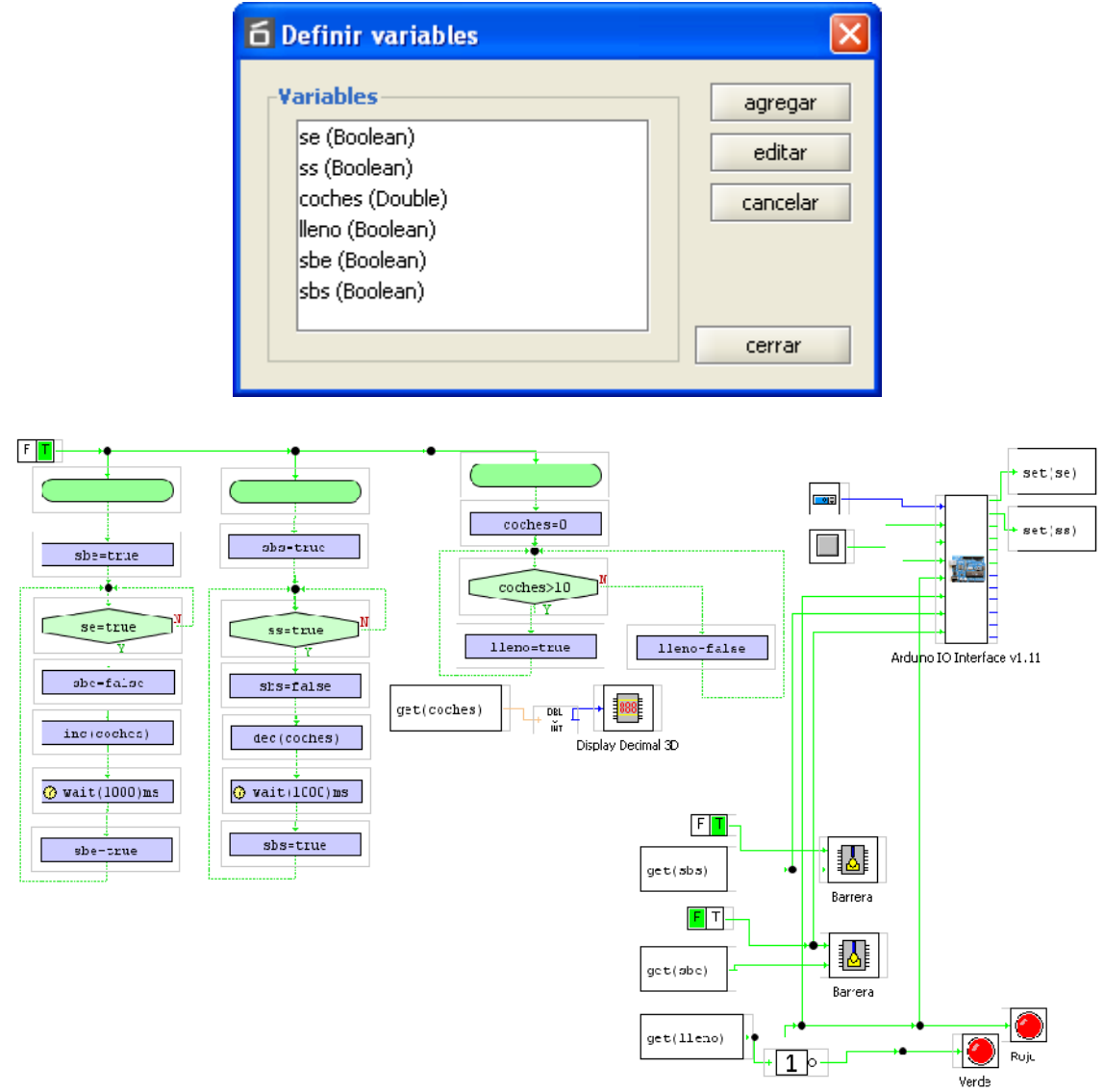

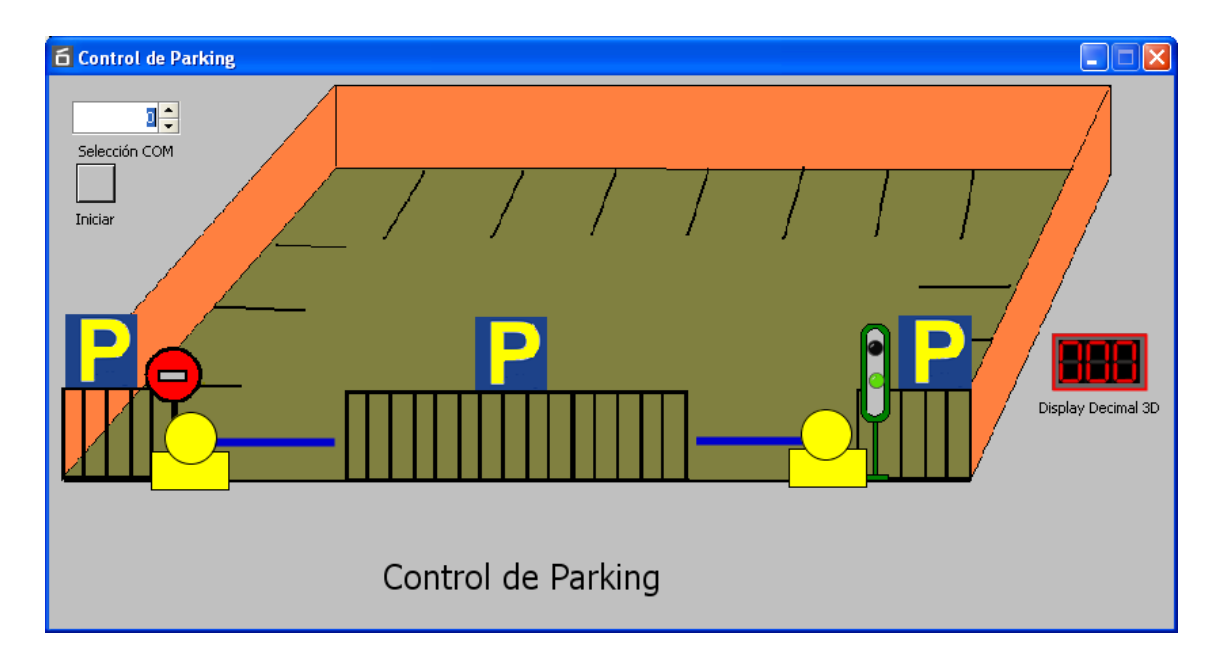

#### **Comentario a la solución.**

Obsérvese que se han realizado varios diagramas de flujo con el fin de facilitar la comprensión del funcionamiento. No debemos olvidar que se pueden ejecutar varios diagramas a la vez.

Diagramas realizados:

Tratamiento de entrada de coche (se testea la señal se) Tratamiento de salida de coche (se testea la señal ss) Lectura permanente de los sensores se y ss Realización del contaje de los coches (entrantes y salientes)

#### **Solución:**

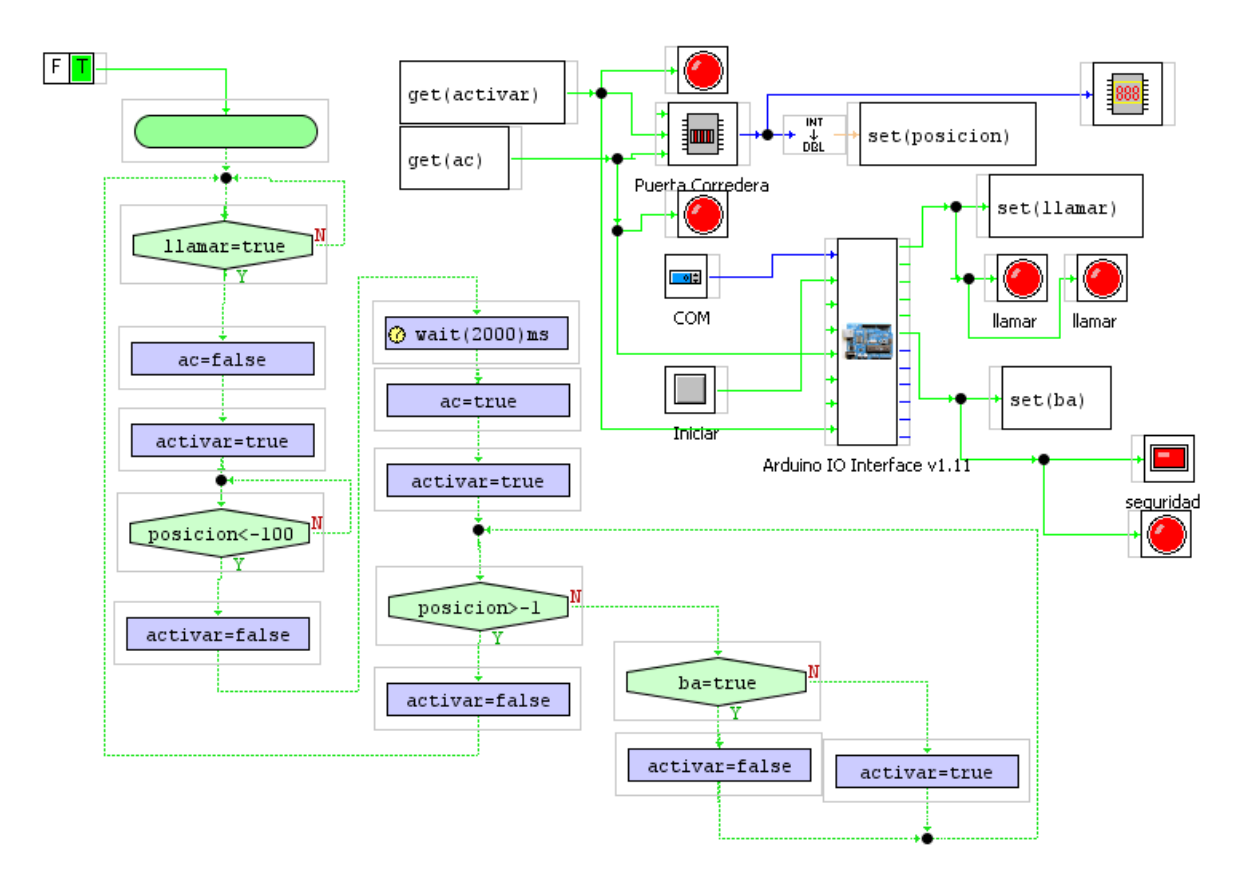

# 15. MÁQUINA DE CAFÉ

Se trata de realizar la simulación del funcionamiento de una máquina expendedora de bebidas (café, te y manzanilla).

Para su funcionamiento se deben cumplir las siguientes condiciones:

El ciclo de trabajo se iniciará cuando coloquemos una moneda en el lugar correspondiente (pulsador moneda). A continuación se deberá colocar un vaso en el lugar correspondiente lo cual hará que se produzca un impulso en el sensor de vaso (pulsador

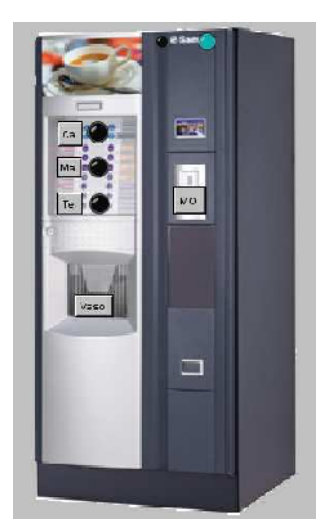

vaso). A continuación debemos seleccionar una de las tres opciones de bebida a suministrar: té, café o manzanilla. Se pulsará el correspondiente pulsador y se activará la electro válvula de salida de la bebida que se mantendrá activada un tiempo de 2 seg. Transcurrido este tiempo la máquina debe estar dispuesta a realizar otro ciclo de suministro de bebida.

#### **Señales a tener en cuenta:**

**moneda** (boolean) pulsador que simula la entrada de la moneda. **vaso** (boolean) pulsador que simula la existencia de un vaso. **cafe** (boolean) pulsador de petición de café

**te** (boolean) pulsador de petición de te **manzanilla** (boolean) pulsador de petición de manzanilla.

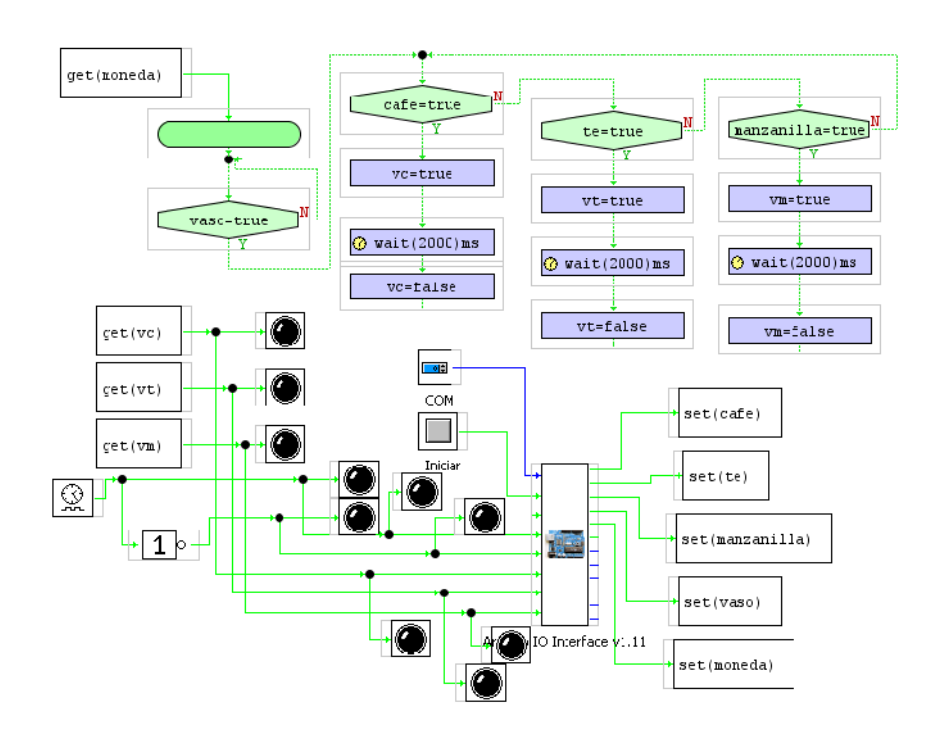

**Solución:**

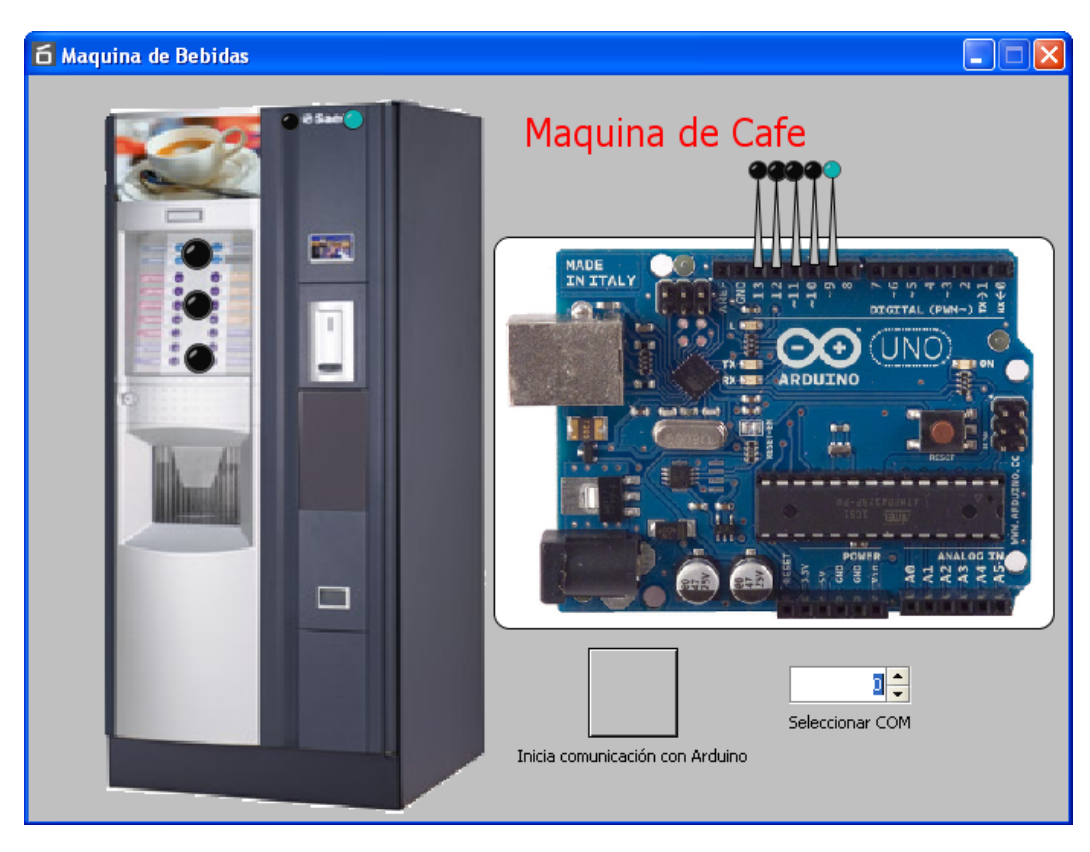

Panel de visualización de la aplicación en modo ejecución

### 16. PUERTA DE ENTRADA A UNA FINCA

Se trata de diseñar el automatismo de una puerta de una finca haciendo uso de la  $\frac{1}{2}$   $\frac{1}{2}$  aue representa una puerta que se desplaza sobre un carril y es

gobernada de acuerdo con las señales que se indican en la siguiente figura

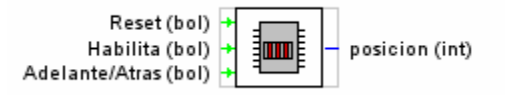

Se colocara de fondo una imagen que represente una casa o finca para darle más realismo a la simulación

*La forma de actuar debe ser la siguiente:* Cuando se pulsa en el "Pulsador de llamada" (PIN D7 de Arduino) la puerta comienza a abrirse (desplazamiento a la izquierda) hasta que se abre del todo Una vez abierta estará un tiempo y comenzará la fase de cierre. Si cuando esta cerrándose la puerta se interfiere el sensor de seguridad (célula infrarroja) automáticamente la puerta se detendrá hasta que desaparezca esta señal de seguridad y pueda continuarse el cierre.

#### **Las señales a tener en cuenta son:**

**llamar** (boolean) inicia el ciclo de apertura de la puerta (PIN D7 de Arduino).

**activa**r (booleana) activa el movimiento de la puerta (PIN D13 de Arduino).

**posición** (double) nos indica la posición en la que se encuentra la puerta.

**ac** (boolean) da la orden del sentido de movimiento de la puerta (Adelante/Atrás PIN D10 Arduino)

**ba** (boolean) sensor de seguridad de la puerta, se activa cuando hay algún obstáculo (PIN D2 de Arduino).

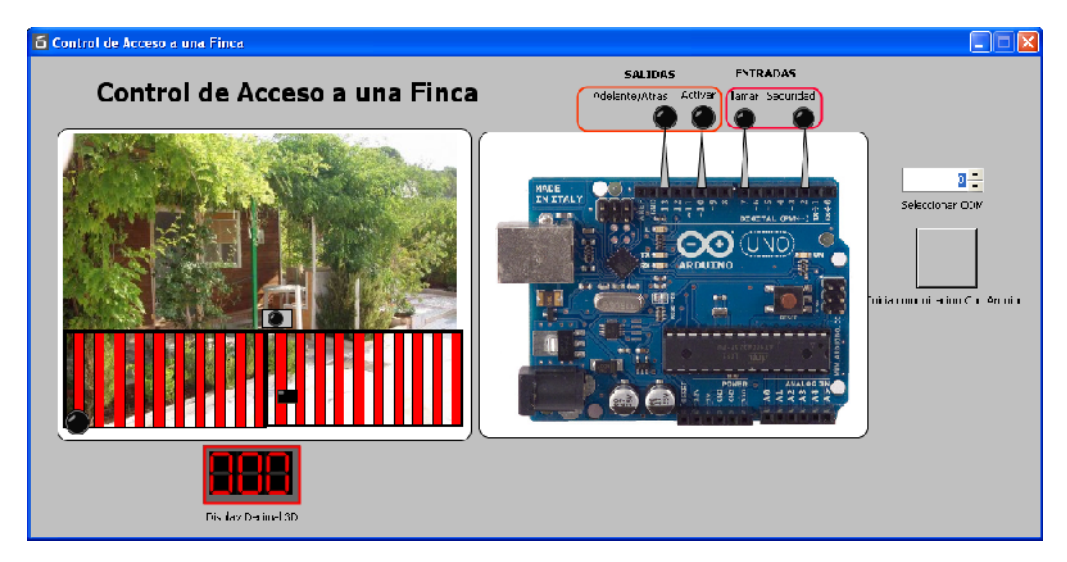

La señal de **posición** debemos considerarla para que en el movimiento de apertura se detenga en un punto (posición).

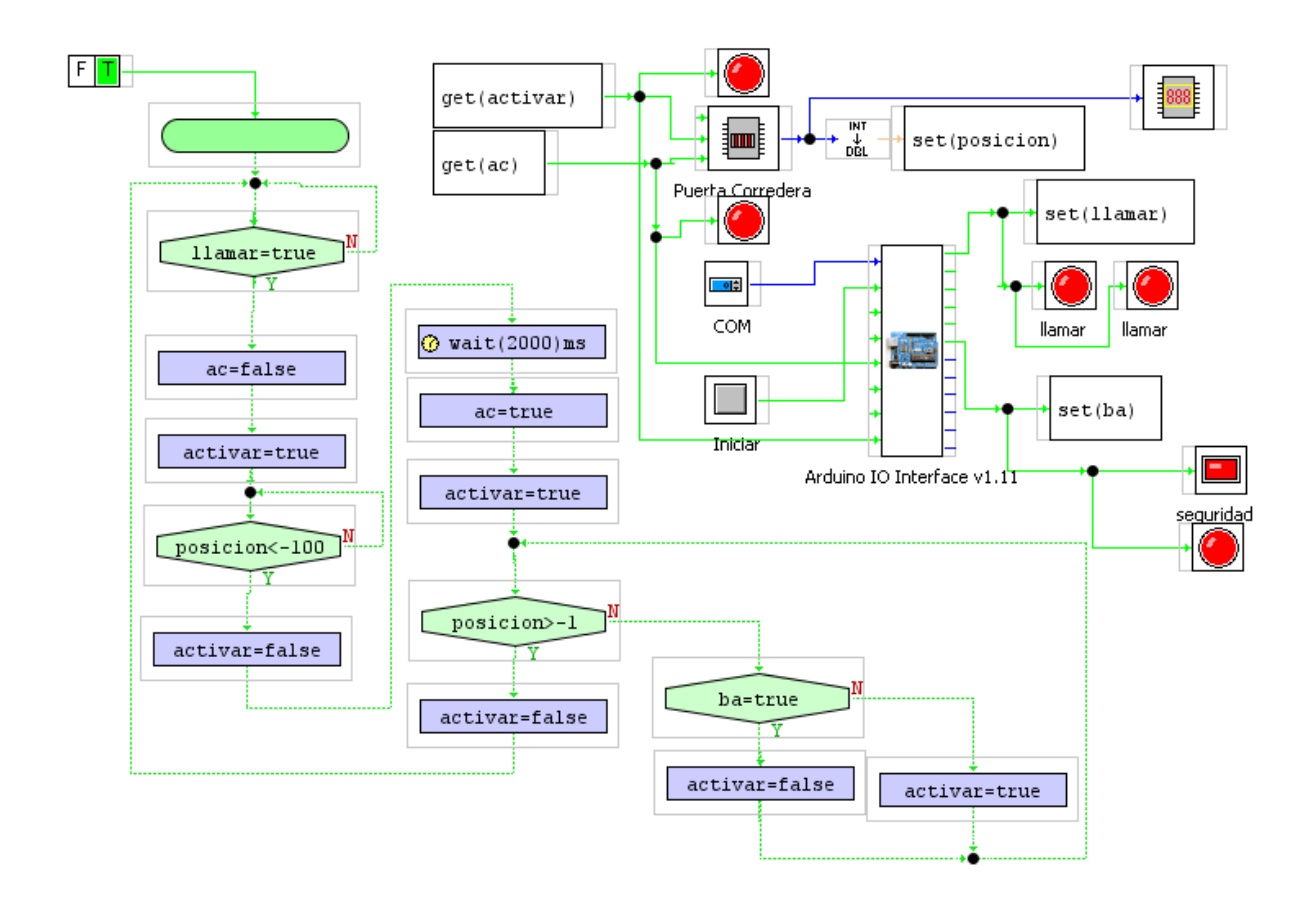

### 17. Datalogger Tipo 1

Con esta práctica se pretende demostrar la capacidad que tiene MyOpenLab de implementar un sistema de captura de datos procedentes de una variable y su almacenamiento en un fichero para posteriormente poder ser tratados en una hoja de cálculo como EXCEL o simplemente representados gráficamente.

Para este ejemplo vamos a utilizar el canal A2 de entrada analógica de datos de la tarjeta Arduino. A este canal vamos a conectar un sensor de iluminación y los valores leídos los vamos a almacenar en una tabla que después almacenaremos en un fichero y podremos leer cuando lo deseemos.

La captura de los datos la queremos hacer de modo automático con una cadencia de 2 segundos y el numero de datos a guardar queremos que sea de 50. Con estos parámetros configuraremos el correspondiente elemento de librería de usuario.

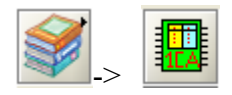

Para poder ver el contenido de fichero s de datos que ya están grabados se ha

recurrido al bloque de librería de lectura de ficheros.

Este montaje es muy útil para realizar experimentos de laboratorio y guardar los datos en ficheros. Se pueden guardar los seis canales de entrada de la tarjeta Arduino tomando un número máximo de muestras es de 100.

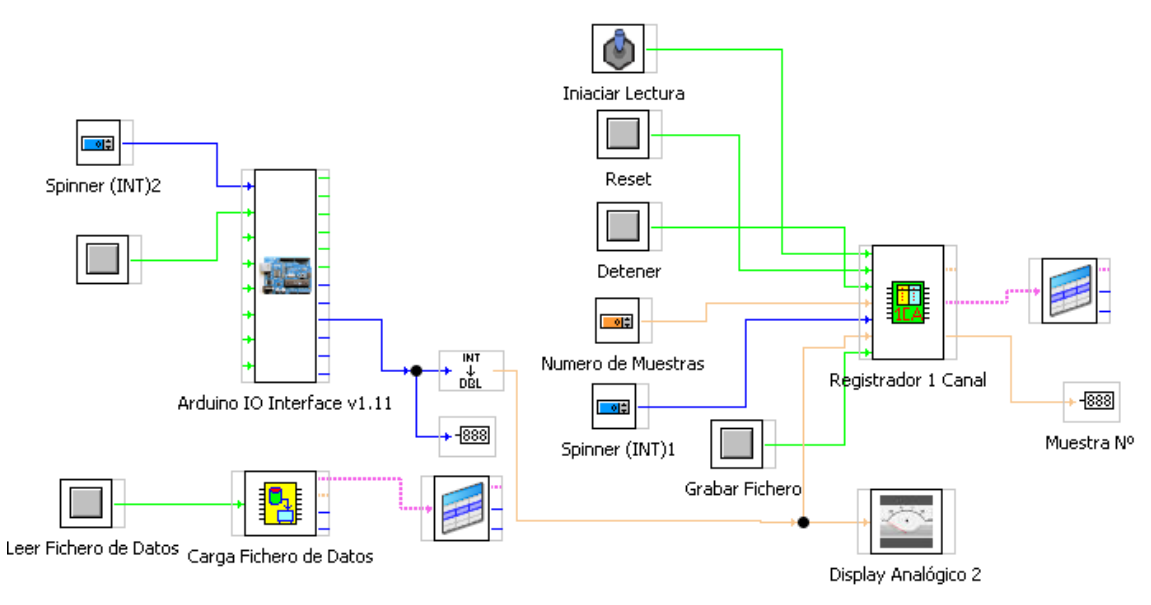

Este sería el esquema del Panel de Circuito de la aplicación

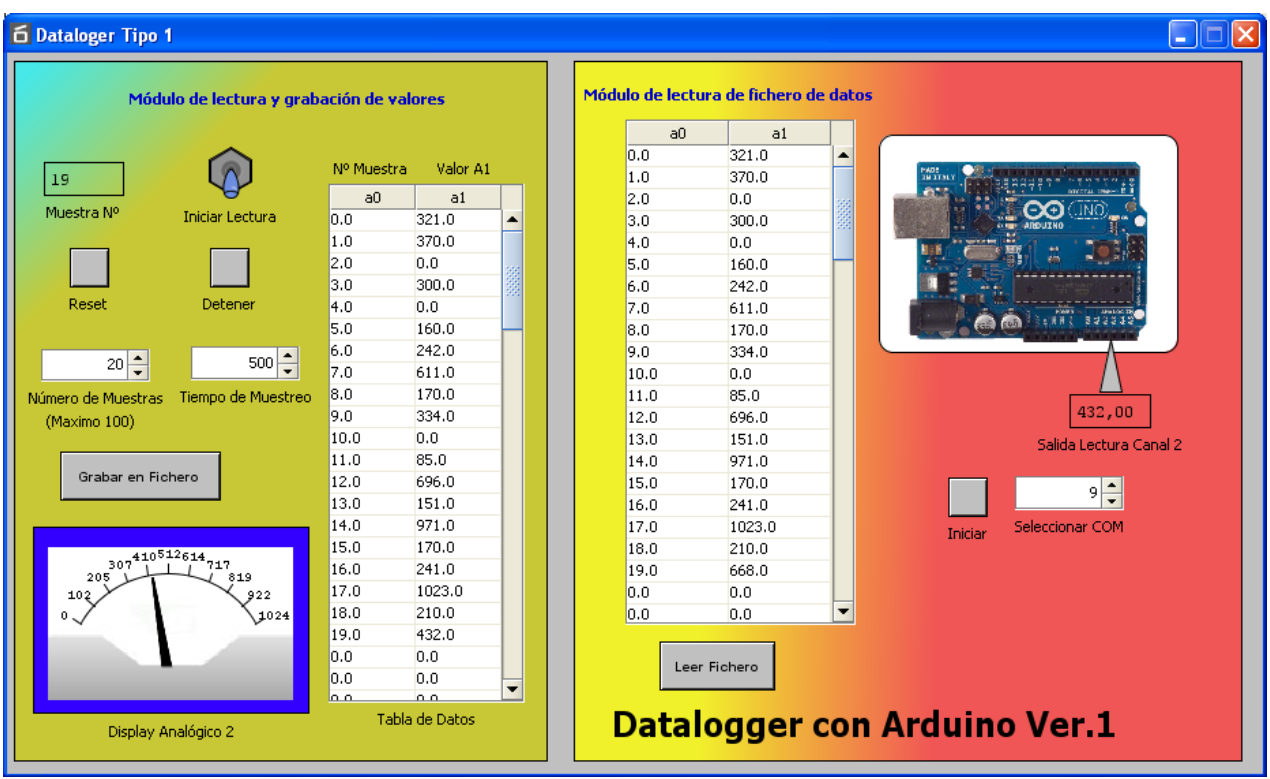

Este sería el Panel Frontal de la aplicación en modo ejecución

### 18. Datalogger Tipo 2

En este segundo ejemplo vamos a realizar una captura de datos de los canales A1 y A2 de la tarjeta Arduino pero esta vez grabaremos los datos acompañando cada muestra con la fecha y la hora en la que se ha tomado.

En esta aplicación las muestras se van a tomar cuando se active el botón "Lee dato".

Para esta aplicación vamos a hacer uso del bloque de función de Librerías de Usuario

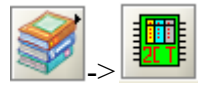

Es importante que antes de lanzar el programa se haya creado un fichero (ejemplo datos.txt) y guardado vacío con el fin de que cuando arranquemos el programa lo encuentre para abrirlo.

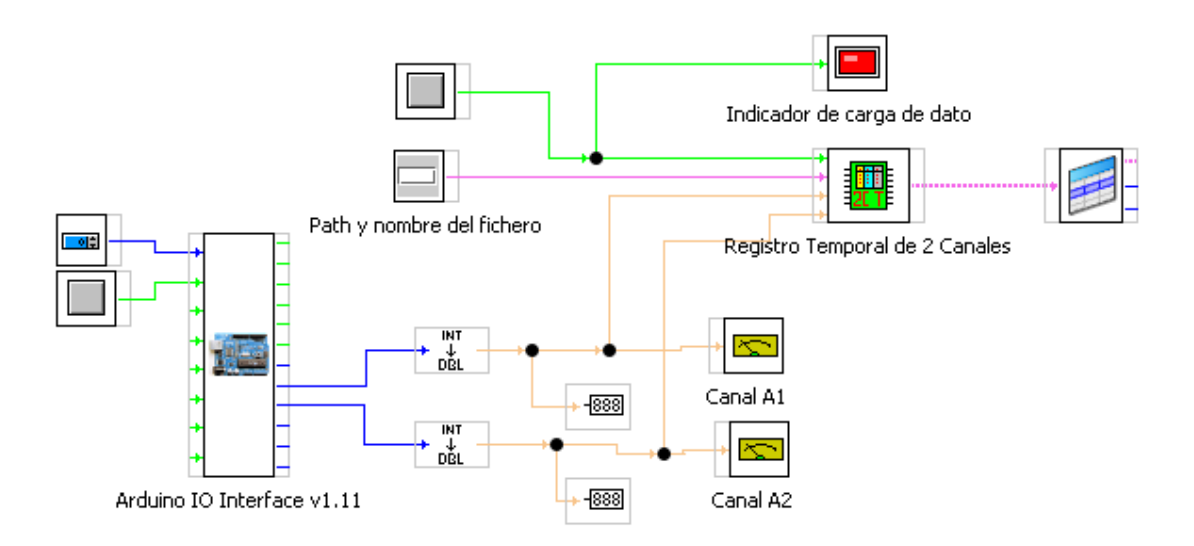

Esquema de la aplicación

Pantal ma o el me ejecución

Noviembre de [2011 Versión d](mailto:j.m.r.gutierrez@gmail.com)e Docu José Manuel Ruiz<u>j.Ghutiégnuteinrez@g</u>mail.com Blog de refente p c/i/ajosemanuelruizgutierrez.bl